CISCO VALIDATED DESIGN

# Network as a Sensor— Unified Wired-Wireless Deployment Guide

August 2016

**CISCO** 

**REFERENCE NETWORK [ARCHITECTURE](http://www.cisco.com/go/designzone)**

## **Table of Contents**

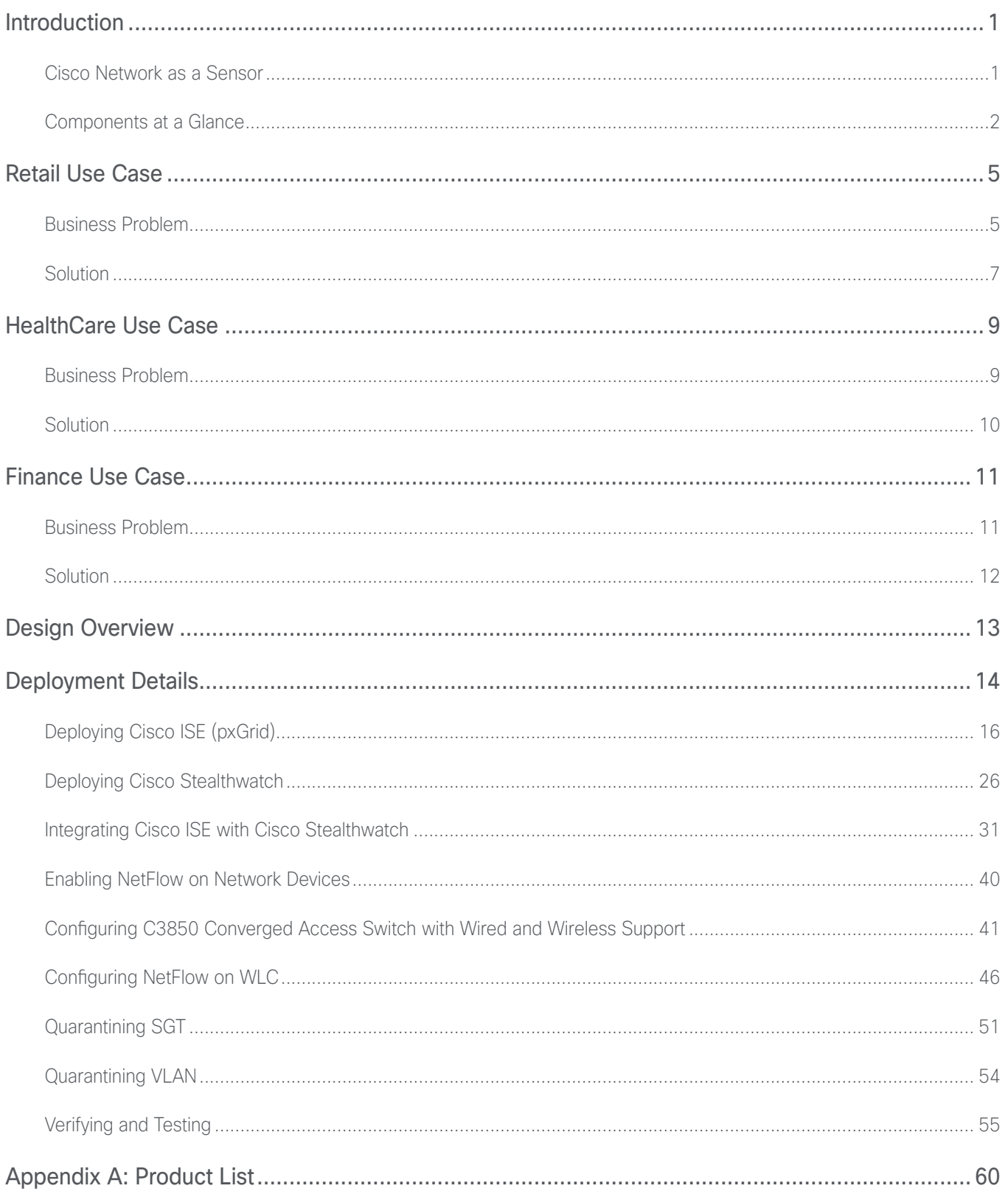

## <span id="page-2-0"></span>Introduction

This guide describes how to enable Cisco Network as a Sensor (NaaS) in campus/branch ("east-to-west") traffic for wired and wireless users and briefly covers how to contain an attack.

Cisco NaaS provides deeper visibility in your network by leveraging NetFlow on switches, routers and wireless LAN controllers (WLCs), and it can quarantine attacks, leveraging Cisco Identity Service Engine (ISE), Cisco Platform Exchange Grid (pxGrid), and Cisco Stealthwatch.

For more information, see [Cisco Cyber Threat Defense](http://www.cisco.com/go/ctd) and [Cisco Rapid Threat Containment.](http://www.cisco.com/c/en/us/solutions/enterprise-networks/rapid-threat-containment/index.html)

### CISCO NETWORK AS A SENSOR

A network's attack surface is continually growing. Today's technology trends such as mobility, cloud, and the Internet of Things (IOT) are multiplying the points of infiltration into your network, and attackers are getting more sophisticated. Often attackers are part of international cybercrime organizations with monetary motivations, and the attackers may understand your network and defenses better than you do. Many times, they will use legitimate user credentials to accomplish their objectives. As a result, discovery and network remediation of the breaches are complex, time consuming, and extremely costly.

When addressing such a complex security problem, depending on a single hardware or software component is not the right approach. Rather than taking a Swiss army knife approach (a single tool for multipurpose), you need to take a toolbox approach instead, which can provide function-specific tools. The Cisco NaaS solution is a toolbox consisting of NetFlow, Cisco ISE, and Cisco Stealthwatch. These tools are tightly integrated to help you leverage the entire network in order to:

- Detect anomalous traffic flows such as malware.
- Identify user access policy violations.
- Obtain deep and broad visibility in to all network traffic.

6010F

### <span id="page-3-0"></span>COMPONENTS AT A GLANCE

### **NetFlow**

NetFlow is a small package of metadata describing the "conversations" on the network. It contains the important details in network transactions' endpoints of data communication, information about when the conversation occurred, how long it lasted, and what protocols were used. It is a Layer 3 (possibly Layer 2, based on where it's enabled or match conditions) network protocol, which you can easily enable on wired and wireless devices for visibility into the network flows, as well as enhanced network anomaly and security detection.

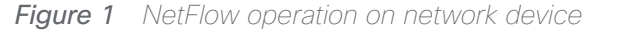

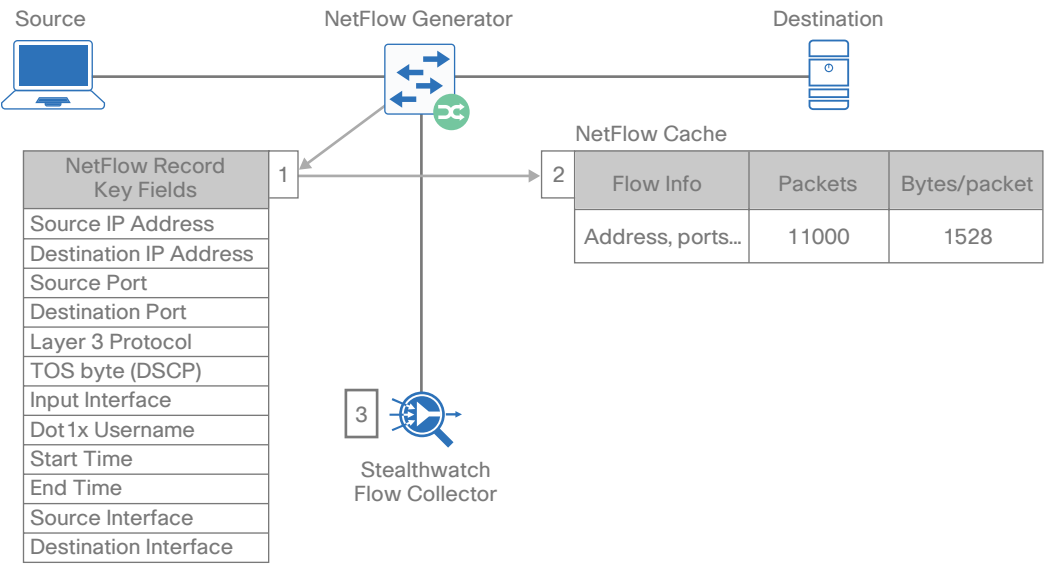

For more information, see [Cisco IOS NetFlow.](http://www.cisco.com/c/en/us/products/ios-nx-os-software/ios-netflow/index.html)

### Cisco Identity Service Engine

Cisco ISE is a single policy-control-point for identity, access control, and device security across wired, wireless, and VPN networks. You can leverage ISE to determine additional network context for exported NetFlow from network devices. It's a threat-centric policy server that can exchange context via pxGrid and can mitigate threats in real-time and prevent their spread across the network.

For more information, see [Cisco Identity Services Engine.](http://cisco.com/go/ise)

### Cisco Platform Exchange Grid

Cisco Platform Exchange Grid (pxGrid) is part of Cisco ISE technology that allows sharing rich contextual data with other Cisco platforms, as well as integrated partner ecosystem solutions. This makes it easier than ever to add features to identify, mitigate, and remediate security threats across the network. Overall, secure access control is centralized and simplified to securely deliver vital business services, enhance infrastructure security, enforce compliance, and streamline service operations.

For more information, see [Cisco Platform Exchange Grid](http://cisco.com/go/pxgrid).

### Cisco TrustSec

Combined with ISE, Cisco TrustSec can segment your network and enforce role-based, topology-independent, and access-independent access control by using software-defined segmentation—also known as Security Group Tags (SGT)—in order to simplify the provisioning and management.

For more information, see [Cisco TrustSec](http://www.cisco.com/go/trustsec).

### Cisco Stealthwatch

Cisco Stealthwatch harnesses the power of NetFlow in order to provide advanced network visibility, security intelligence, analytics, and protection across the entire attack continuum (before, during, and after). This visibility allows a metadata record to be maintained for every communication that traverses a network device. You can analyze this aggregated data in order to identify hosts with suspicious patterns of activity. Stealthwatch has a specific *Reconnaissance* alarm category with several different algorithms watching behavior and identifying suspicious activity. It is basically leveraging NetFlow data from network devices throughout all layers of the network—access, distribution, core, and edge.

*Figure 2 Data Flows with Stealthwatch*

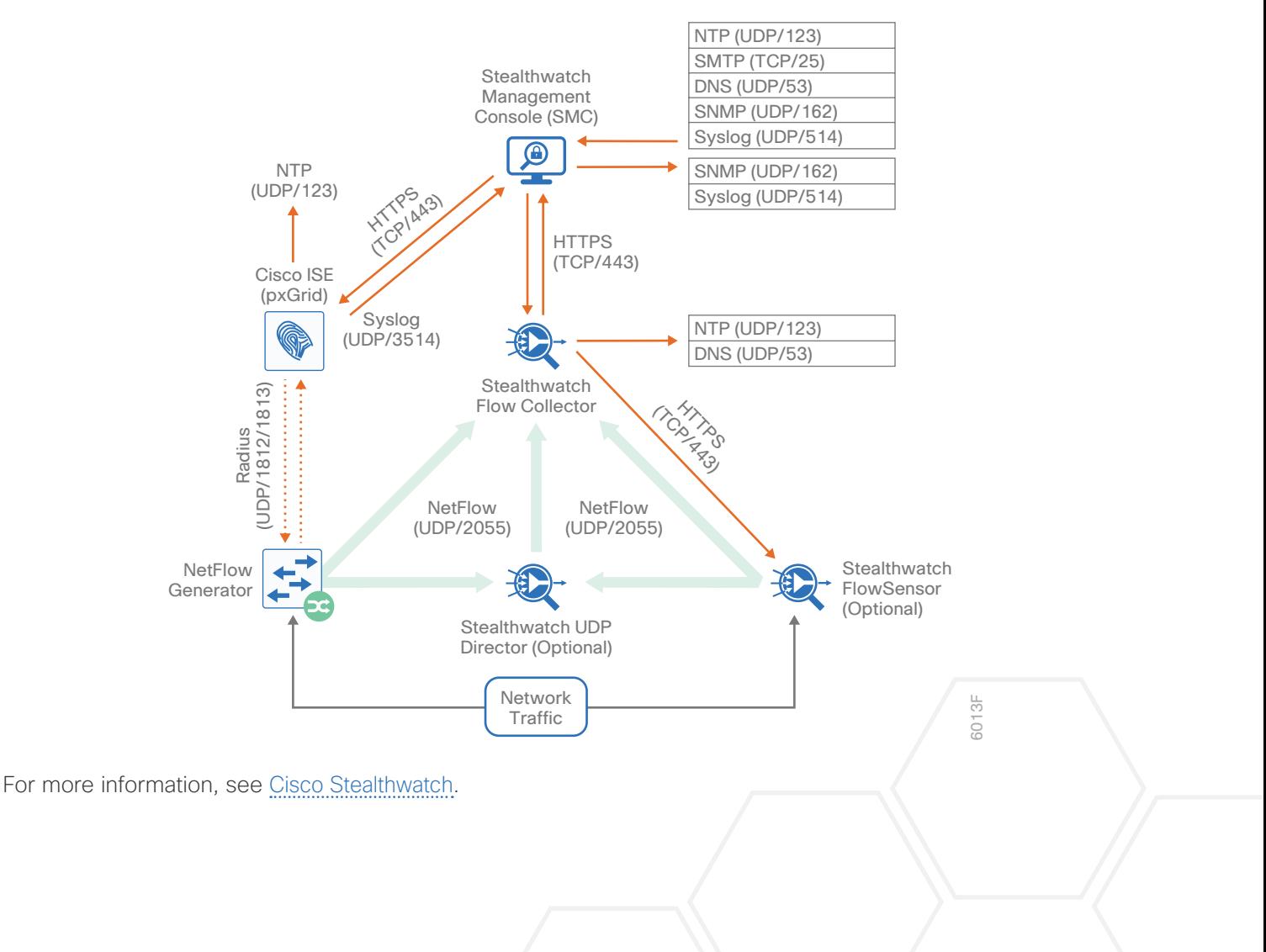

### Network as a Sensor

You can transform your existing Cisco network infrastructure into a security sensor and monitoring system, giving you a powerful and scalable solution for gaining deep visibility (who, what, when, where, and how), control, and analytics of the network traffic by simply activating NetFlow.

For more information, see [Network as a Sensor.](http://www.cisco.com/c/en/us/solutions/enterprise-networks/enterprise-network-security/net-sensor.html)

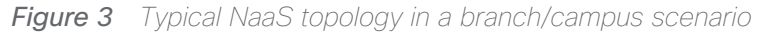

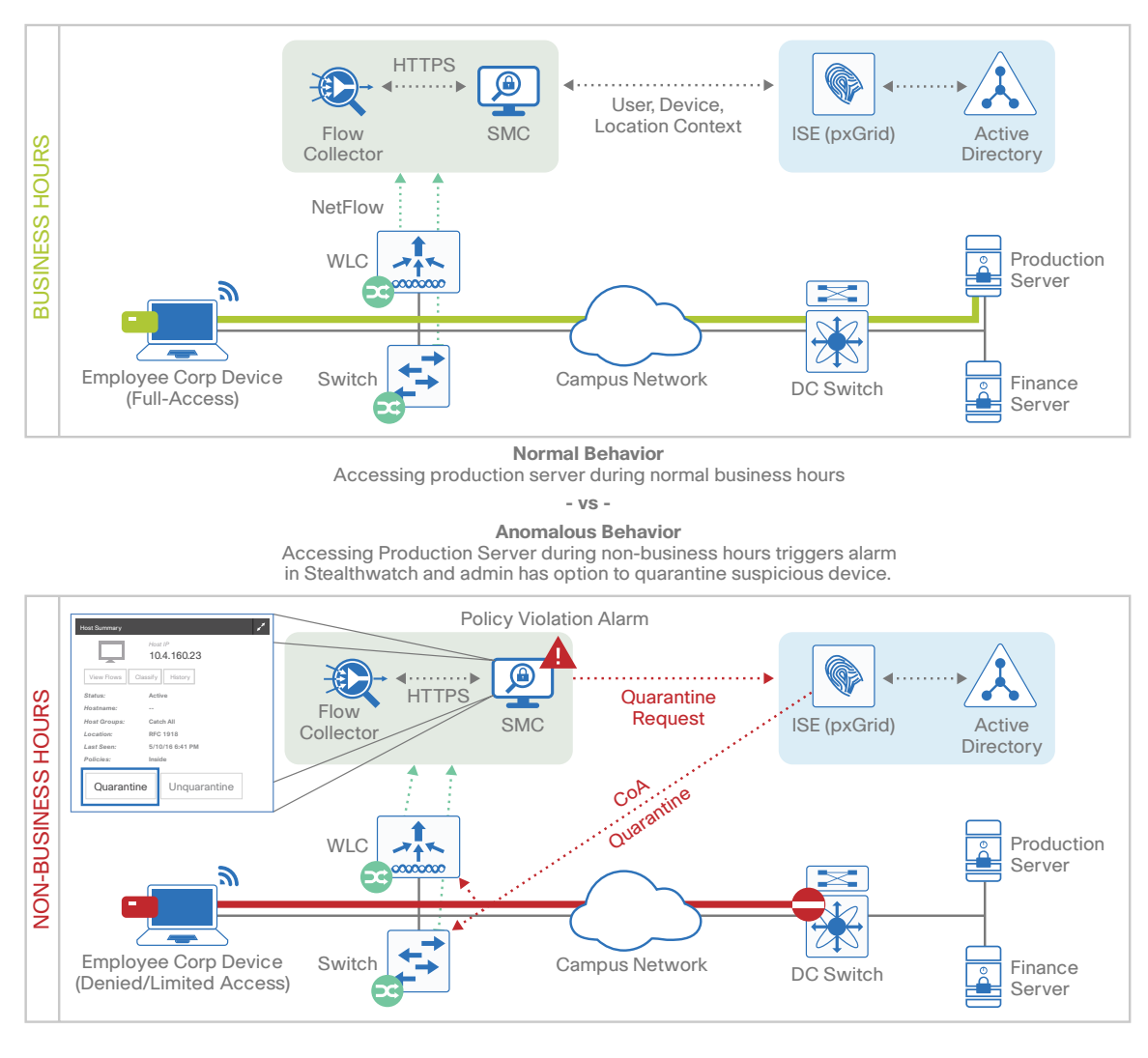

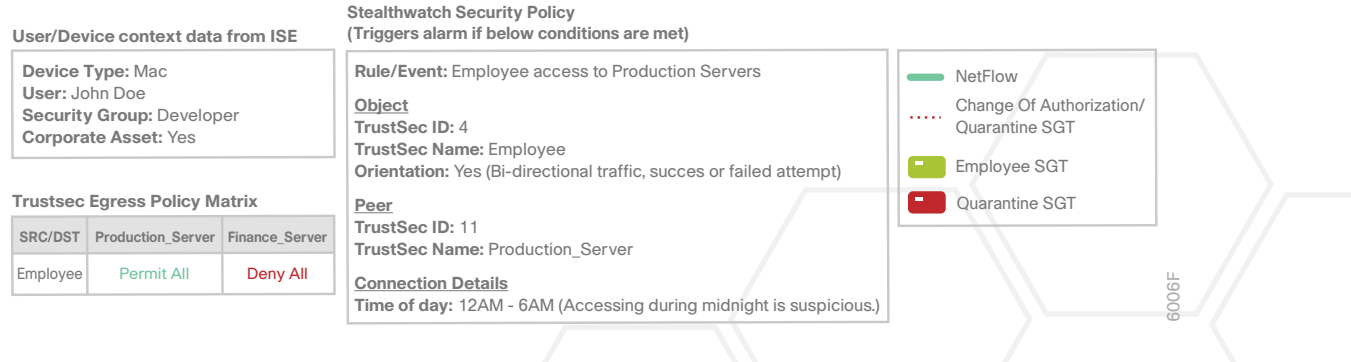

## <span id="page-6-0"></span>Retail Use Case

Retail stores have a credit card processing network. Normal behavior, then, is for the point-of-sale systems to communicate with a credit card processor, via HTTPS, sending the credit card transactions. These networks are very sensitive. As such, attackers love to get their hands on the traffic. This solution uses Stealthwatch to whitelist the expected network traffic and look for any new behaviors.

### BUSINESS PROBLEM

If one of the point-of-sale (POS) terminals were compromised (maybe by malware, or maybe by someone plugging in a credit card skimmer), the network communications would change—such as the POS Terminal sending data to an unauthorized Command and Control server or infecting other endpoints by malware propagation.

### Example 1

The compromised local POS server starts sending (north-south) communications to an external malware Command and Control (C&C) server instead of the real payment server.

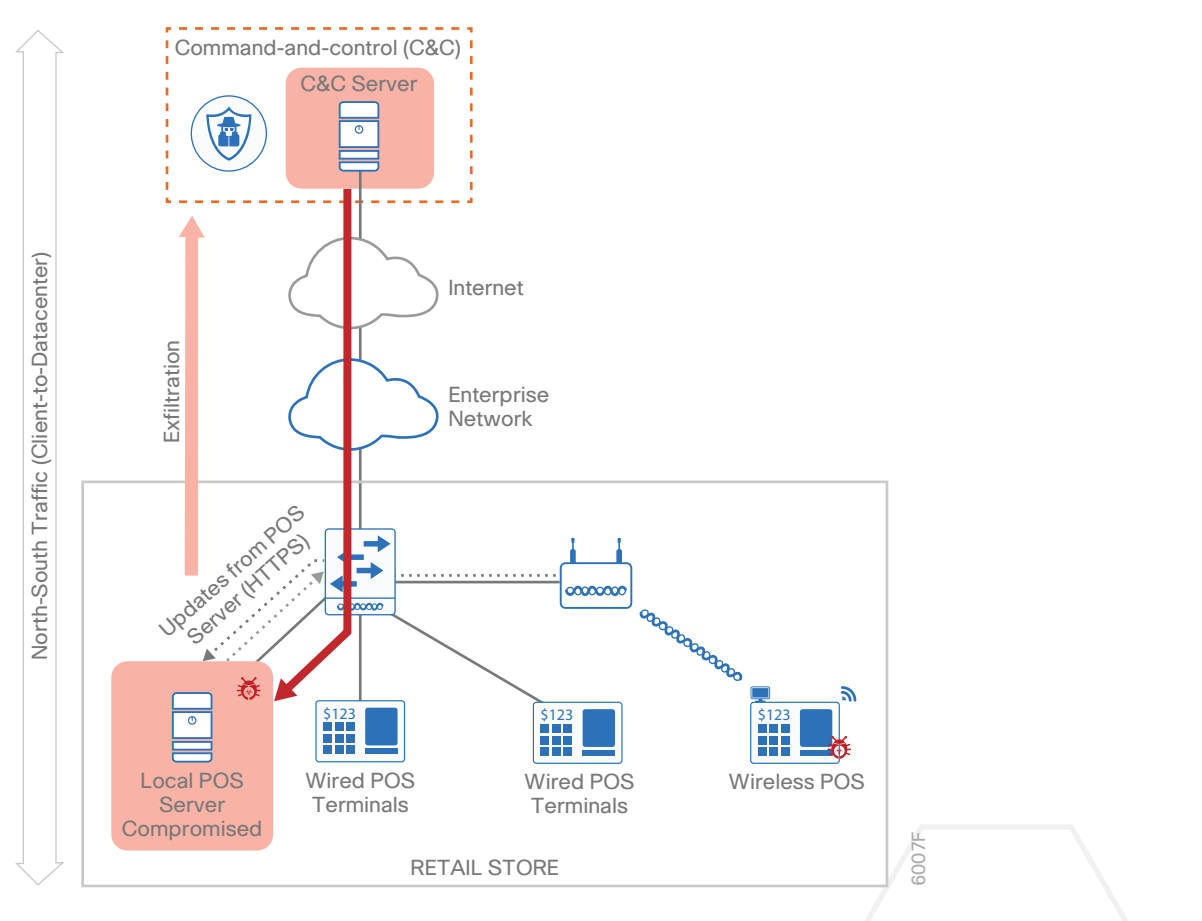

### Example 2

The local POS server is compromised and starts propagating malware (east-west) to other POS terminals in the network.

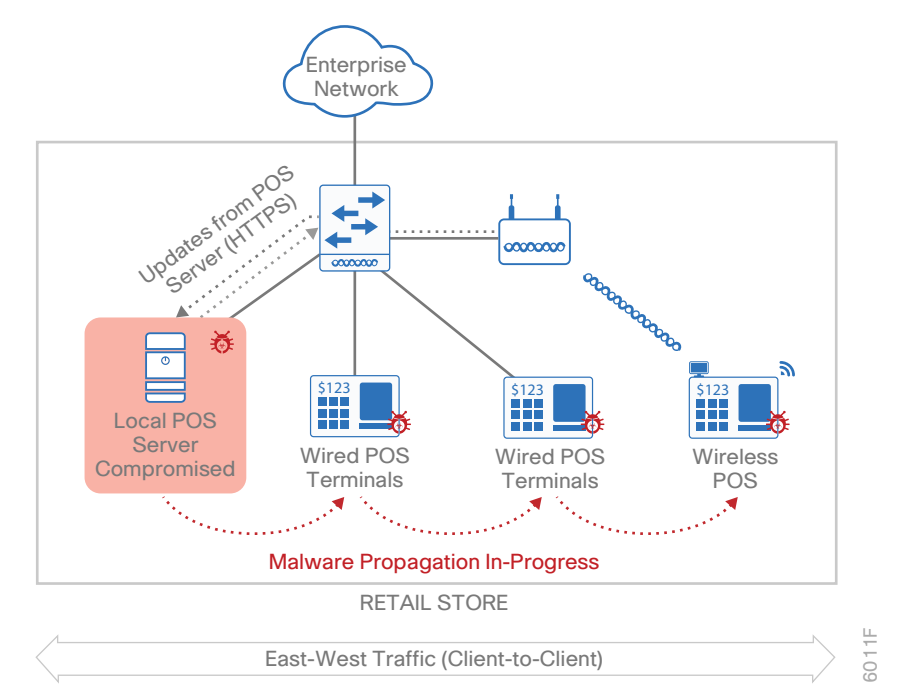

### <span id="page-8-0"></span>**SOLUTION**

Stealthwatch would see the change in network behavior and receives alerts on the dashboard about the anomalous behavior and identify the compromised systems, allowing the retail organization complete visibility into their network and to rapidly mitigate the compromise.

### Example 1

When the compromised Local POS server starts sending (north-south) communications to an external malware C&C Server instead of the real payment server, enabling NetFlow on the switches or WLCs gives deeper visibility into the network with Stealthwatch, and it can flag that activity and alert the anomalous behavior. This will allow the admin to further investigate and quarantine a compromised user or device.

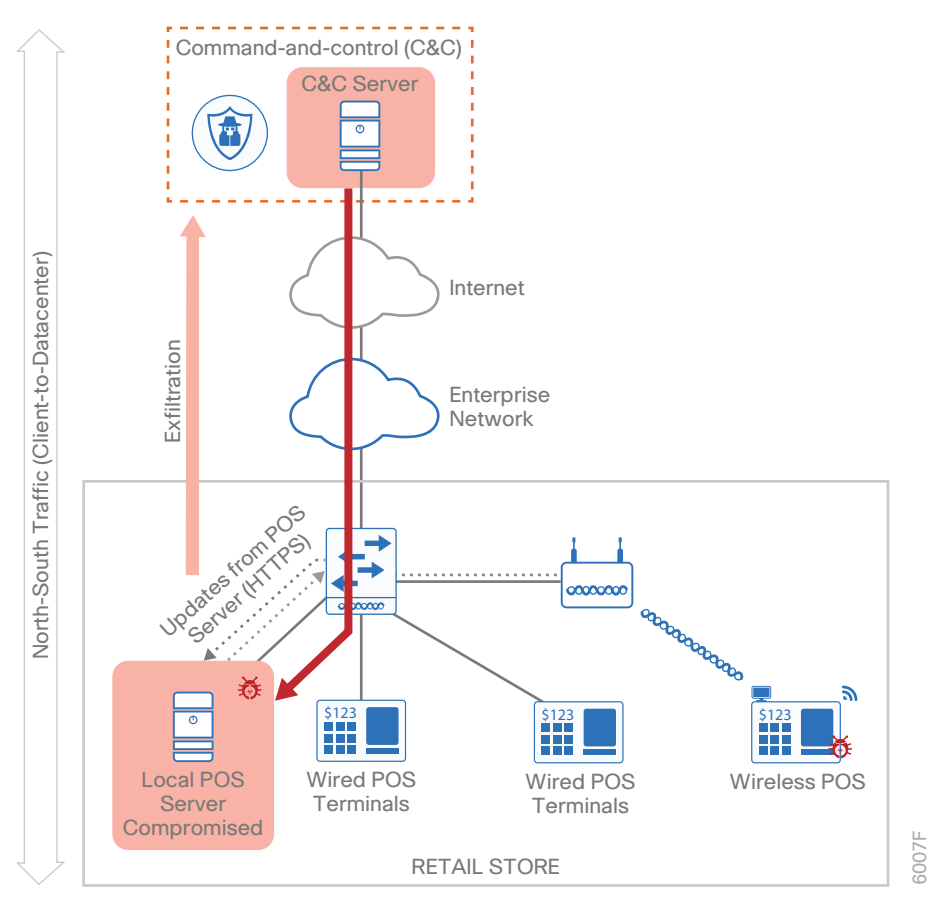

### Example 2

As the compromised local POS server commands a POS terminal to start propagating malware to other POS terminals, in a NetFlow-enabled network, Stealthwatch can flag this activity and alert it as an anomalous behavior, because communication between the POS terminals is not normal behavior. This will allow the admin to further investigate and quarantine a compromised user or device.

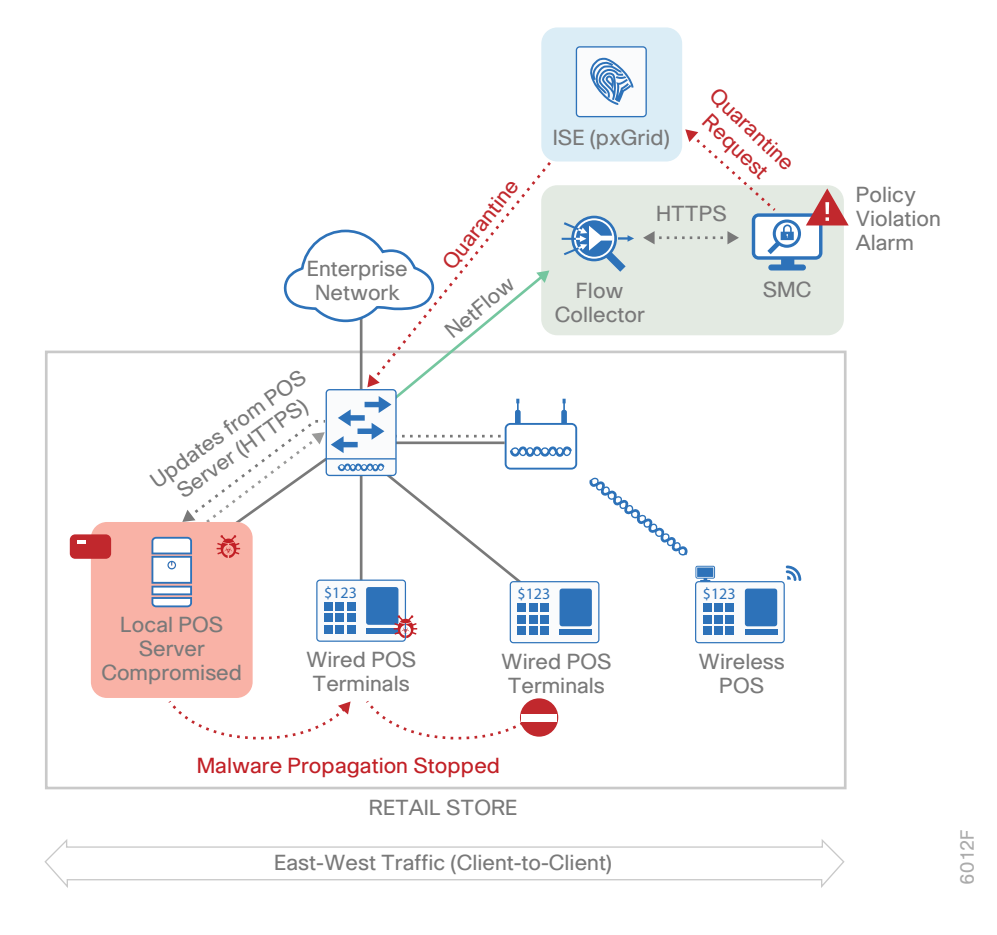

## <span id="page-10-0"></span>HealthCare Use Case

Our healthcare records are just as valuable to attackers as our credit card numbers and online passwords. In the wake of recent cyberattacks, hospitals are required to have HIPAA-compliant wired and wireless networks that can provide complete and constant visibility in to their network traffic in order to protect sensitive medical devices (such as electronic medical records servers, vital monitors or nurse workstations) so that a malicious device cannot compromise the networks.

### BUSINESS PROBLEM

A patient's mobile device is compromised by malware, and the network communication changes, infecting other endpoints by malware propagation (east-west).

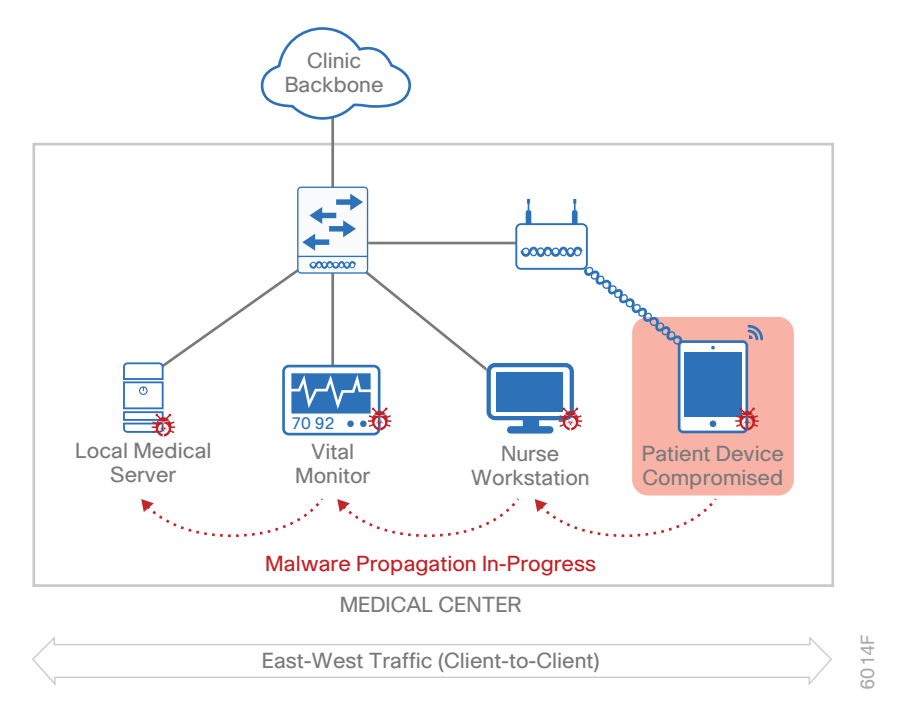

### <span id="page-11-0"></span>**SOLUTION**

When a patient's mobile device starts communicating with any medical devices, it's considered an abnormal behavior, whether the attempt is successful or not. Enabling NetFlow on the switches or WLCs gives deeper visibility into the network traffic behavior with Stealthwatch, and it can flag the unusual activity and alert as an anomalous behavior in SMC dashboard. This will allow the admin to further investigate and quarantine a compromised device with a single click.

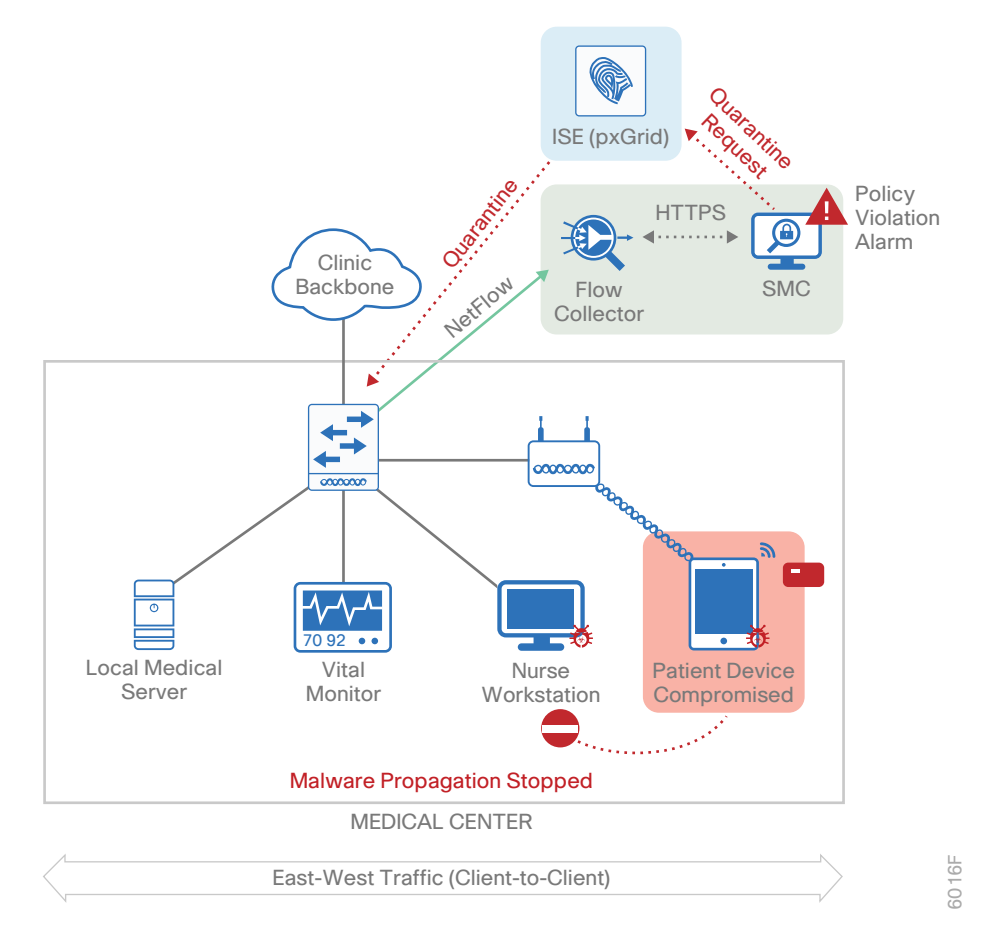

## <span id="page-12-0"></span>Finance Use Case

In an increasingly open network environment, financial institutions must:

- Protect the confidentiality, integrity, and availability of networks, applications, and data per regulatory and industry requirements.
- Define strict standards for network availability and security best practices—and stiff penalties for failure to meet or prove compliance with those standards.
- Provide customers and employees with 24/7 availability to critical financial information, without tolerating security breaches or unexpected interruptions in service.

### BUSINESS PROBLEM

An employee at a financial institution uses his personal mobile device to access application (north-south), but when the device is compromised by malware and the network communication behavior changes, the device starts to communicate with the finance server.

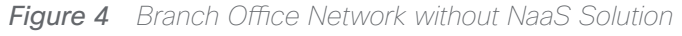

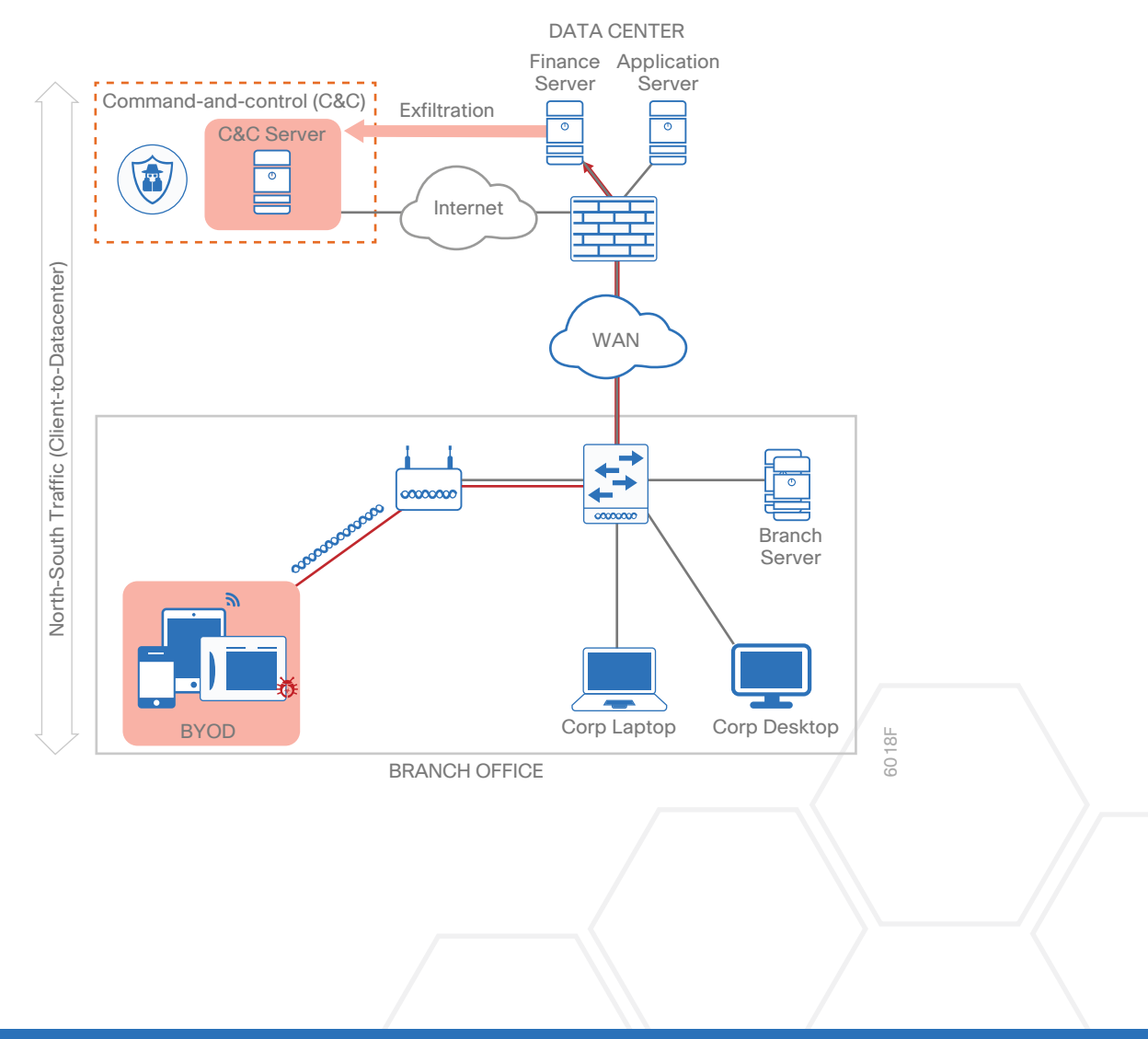

### <span id="page-13-0"></span>**SOLUTION**

When an employee uses his mobile device to start communicating with any Finance Server instead of application server, it's considered as an abnormal behavior in this scenario, whether the attempt is successful or not. Enabling NetFlow on the switches or WLCs gives deeper visibility into the network traffic behavior with Stealthwatch, and it can flag the unusual activity and alert as an anomalous behavior in SMC dashboard. This allows the admin to further investigate and quarantine a compromised device with a single click.

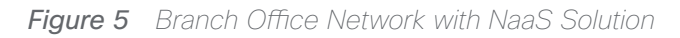

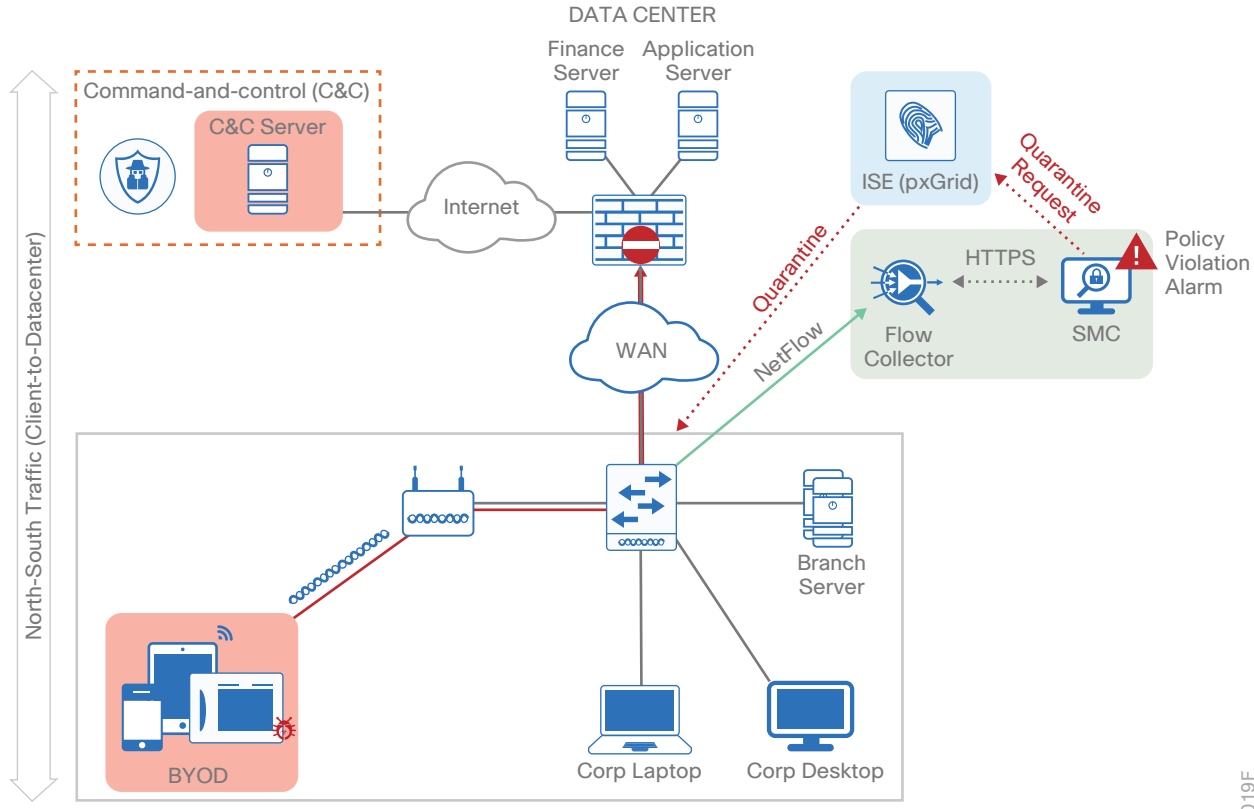

BRANCH OFFICE

## <span id="page-14-0"></span>Design Overview

The NaaS solution provides comprehensive visibility into all network traffic through the use of Cisco NetFlow technology. Cisco NetFlow technology is supported across Cisco enterprise wireless LAN controllers, switches, and routers in order to enable complete non-performance-impacting telemetry to be implemented at all layers of the network. Coupling this enhanced visibility with identity and context information from the Cisco Stealthwatch, ISE and TrustSec solution enables security operators to better understand a network's traffic.

This guide focuses only on enabling NetFlow on Catalyst 3850 Switch and 5520/8540 Wireless LAN Controllers campus network access devices.

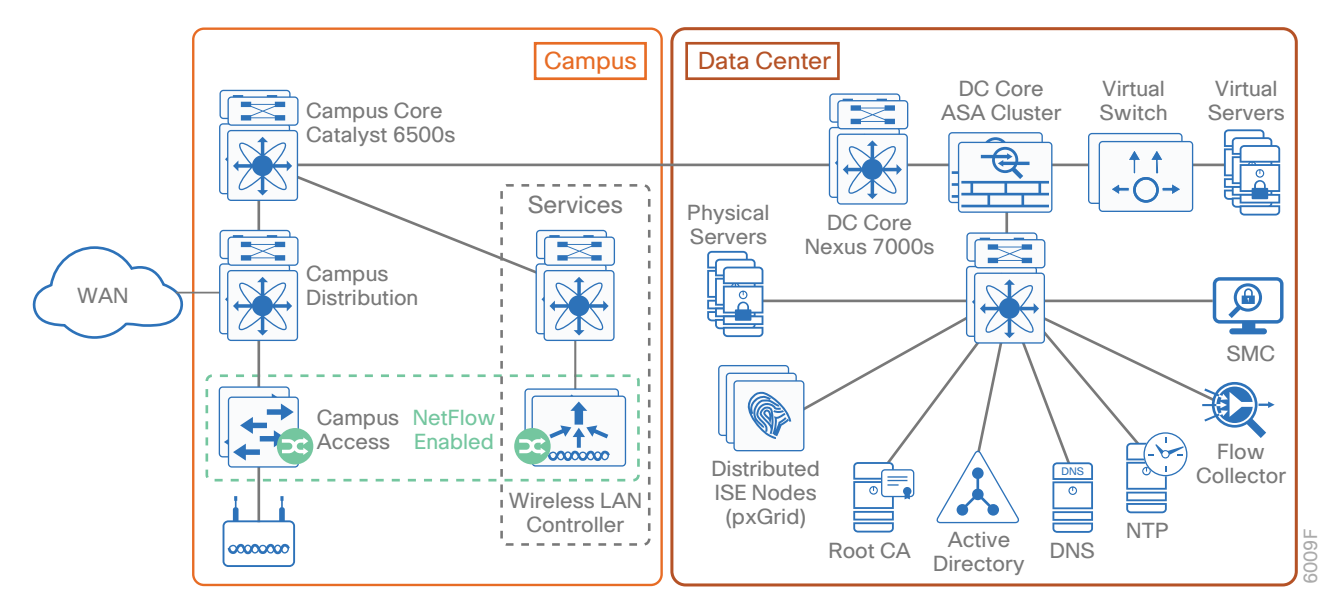

### *Figure 6 Example network*

### *Tech Tip*

CA Server is recommended for pxGrid certificates. NTP is required because time sync is needed for this solution to work.

Visibility into network traffic is provided through NetFlow export from Cisco WLC and switches, while identity services, including the user name and profile information, is provided through ISE. Stealthwatch Flow Collector provides NetFlow collection services and performs analysis in order to detect suspicious activity. Stealthwatch Management Console (SMC) provides centralized management for all Stealthwatch appliances and provides realtime data correlation, visualization, and consolidated reporting of combined NetFlow and identity analysis.

## <span id="page-15-0"></span>Deployment Details

The deployment described is based on several design and deployment guides that comprise the reference network architecture:

- [Cisco Cyber Threat Defense v2.0 Design Guide](http://www.cisco.com/c/dam/en/us/td/docs/security/network_security/ctd/ctd2-0/design_guides/ctd_2-0_cvd_guide_jul15.pdf)
- [Configuring pxGrid in an ISE Distributed Environment Guide](http://www.cisco.com/c/dam/en/us/td/docs/security/ise/how_to/HowTo-88-Configuring-pxGrid-in-an-ISE-Distributed-Environment.pdf)
- [Deploying Cisco Stealthwatch 6.7.1 with Cisco pxGrid Guide](http://www.cisco.com/c/dam/en/us/td/docs/security/ise/how_to/HowTo-101-Deploying_Lancope_StealthWatch_with_pxGrid.pdf)
- [User-to-Data-Center Access Control Using TrustSec Deployment Guide](http://www.cisco.com/c/dam/en/us/td/docs/solutions/CVD/Apr2016/User-to-DC_Access_Control_Using_TrustSec_Deployment_April2016.pdf)
- [Campus LAN and Wireless LAN Design Summary](http://www.cisco.com/c/dam/en/us/td/docs/solutions/CVD/Oct2015/Campus_LAN_Wireless_LAN_Design_Oct2105.pdf)

IP addresses used in this guide are examples; you should use addressing that is applicable to your architecture.

Cisco ISE has different personas, or nodes, for which it can be configured:

- Policy Administration Node (PAN)–A node that runs the Administration persona
- Monitoring and Troubleshooting Node (MnT)—A node that runs the Monitoring persona
- Policy Service Node (PSN)-A node that runs the Policy Service persona
- **pxGrid-**A node that enables ecosystem partners to obtain user and device contextual information from ISE

For a standalone configuration in which the appliance uses all personas, the maximum number of end-points that can be supported is 10,000—dependent upon the installation hardware. To support a greater number of endpoints, to add additional resiliency, or to distribute policy services, you divide the personas across multiple physical or virtual appliances. In this example, there are five virtual nodes.

Two nodes are running both administration and monitoring personas: one is primary for these personas and one is secondary. Two additional nodes are running the Policy Service persona. One node is for the pxGrid service.

### *Tech Tip*

Stealthwatch does not support pxGrid high availability.

This configuration offers resiliency and allows the deployment to scale to 10,000 endpoints for some hardware choices. To scale beyond 10,000 endpoints, you must deploy all personas on dedicated appliances. For more information about deployment size and scaling recommendations, see [Cisco Identify Services Engine Hardware](http://www.cisco.com/c/en/us/td/docs/security/ise/2-0/installation_guide/b_ise_InstallationGuide20/Network_Deployments_in_Cisco_ISE.html)  [Installation Guide, Release 2.0.](http://www.cisco.com/c/en/us/td/docs/security/ise/2-0/installation_guide/b_ise_InstallationGuide20/Network_Deployments_in_Cisco_ISE.html)

### *Figure 7 Example pxGrid deployment*

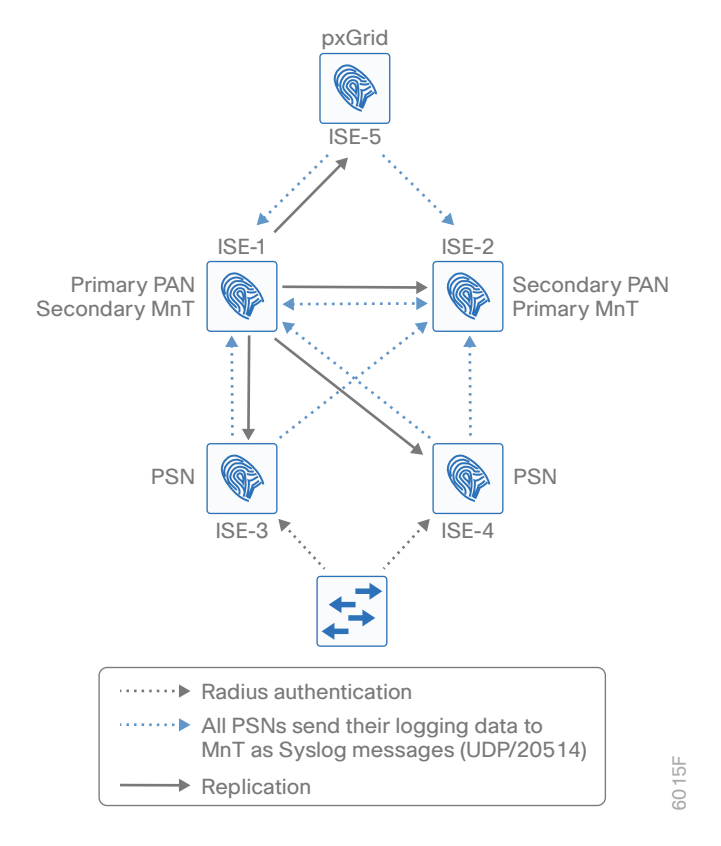

*Table 1 Cisco ISE node IP addresses and hostnames*

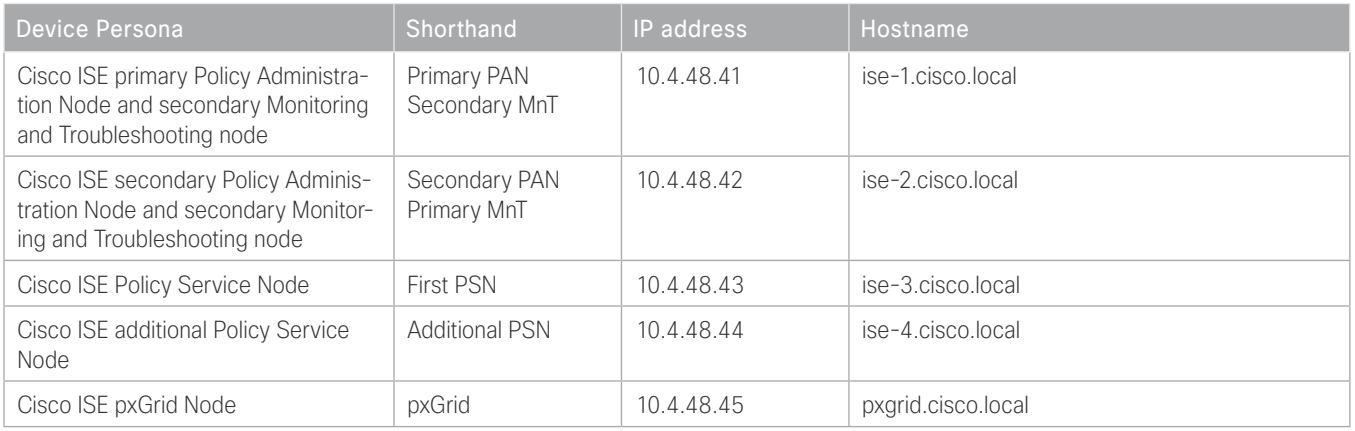

Similarly to ISE, Stealthwatch also consists of different components: UDP Director (Replicator), Flow Sensor, Flow Collector, and SMC. Each has to be installed and configured separately. UDP Director and Flow Sensor are optional and are not covered in this guide.

The Flow Collector serves as a central collection point per location and analysis point for NetFlow data generated by all NetFlow generators. The Stealthwatch Management Console (SMC) acts as the single pane of glass to visualize this data, and this will be what a system admin will be interacting with most of the time.

### Deployment Details

<span id="page-17-0"></span>*Table 2 Stealthwatch node IP addresses and hostnames*

| Device Persona                  | Shorthand  | IP address | Hostname         |
|---------------------------------|------------|------------|------------------|
| Stealthwatch Flow Collector     | FC         | 10.4.48.70 | fc1.cisco.local  |
| Stealthwatch Management Console | <b>SMC</b> | 10.4.48.71 | smc1.cisco.local |

### Deploying Cisco ISE (pxGrid)

- 1. [Install Cisco ISE \(pxGrid\) node](#page-17-1)
- 2. [Create custom pxGrid certificate template \(CA-signed\)](#page-19-0)
- 3. [Bind CA-signed pxGrid certificate on pxGrid node](#page-21-0)
- 4. [Configure certificate trust list](#page-24-0)
- 5. [Register and enable ISE pxGrid node operation](#page-25-0)

In this deployment, the Cisco ISE nodes are running as virtual machines. The installation process is detailed in the [Campus 802.1X Authentication Technology Design Guide](http://www.cisco.com/c/dam/en/us/td/docs/solutions/CVD/Aug2014/CVD-CampusDot1XDesignGuide-AUG14.pdf), and you should use it as a reference for complete stepby-step instructions on how to deploy fully distributed (Four Nodes) ISE environment.

This solution assumes that an ISE 2.0 Distributed Environment with the latest patches (see Appendix A) is already deployed and focuses on pxGrid Node only.

For more information, see the [Cisco pxGrid design guides](https://communities.cisco.com/docs/DOC-64012#jive_content_id_Cisco_pxGrid).

### <span id="page-17-1"></span>Procedure 1 | Install Cisco ISE (pxGrid) node

Step 1: Boot new Cisco ISE.

- Step 2: At the initial prompt, enter setup. The installation begins.
- Step 3: Enter the host name, IP address, subnet mask, and default gateway of Cisco ISE.

```
Enter hostname[ ]: pxgrid
Enter IP address[ ]: 10.4.48.45
Enter IP netmask[ ]: 255.255.255.0
Enter IP default gateway[ ]: 10.4.48.1
```
Step 4: Enter Domain Name System (DNS) information.

Enter default DNS domain[ ]: **cisco.local** Enter primary nameserver[ ]: **10.4.48.10** Add secondary nameserver? Y/N : **N**

Step 5: Configure the time.

Enter NTP server[time.nist.gov]: **ntp.cisco.local** Add another NTP server? Y/N [N]: **N** Enter system timezone[UTC]: **PST8PDT**

Step 6: Configure an administrator account.

You must configure an administrator account in order to access the CLI console. This account is not the same as the one used to access the GUI.

Enable SSH Service? Y/N [N]: **Y** Enter username[admin]: **admin** Enter password: **[password]** Enter password again: **[password]** 

Cisco ISE completes the installation and reboots. This process takes from several minutes to over an hour, depending on available resources. Do not press CTRL+C during the installation, or the installation aborts.

The installation procedure is now complete for Primary pxGrid ISE node. You need a Plus License for the pxGrid feature. For more information, see the [Cisco ISE Ordering Guide](http://www.cisco.com/c/dam/en/us/products/collateral/security/identity-services-engine/guide_c07-656177.pdf).

### *Tech Tip*

After you have finished software installation, you should check the release notes to see if there are patches available to apply that are appropriate for the requirements of your organization. After you download any required patches, you can automatically distribute and apply them to all nodes by navigating to Administration > System > Maintenance, selecting Patch Management, and following the instructions. Minimum ISE 2.0 with Patch 2 is recommended for pxGrid and Stealthwatch 6.7.1 Integration. ISE Patch 2 upgrade will also enable EPS Unquarantine button under Operations > Adaptive Network Control > Endpoint Assignment.

For more information about Cisco ISE Design Considerations, refer to [ISE configuration guides](http://www.cisco.com/c/en/us/support/security/identity-services-engine/products-installation-and-configuration-guides-list.html). For pxGrid, you may also refer to [pxGrid design guides](https://communities.cisco.com/docs/DOC-64012#jive_content_id_Cisco_pxGrid). For TrustSec design and deployment, see [http://www.cisco.com/go/trustsec.](http://www.cisco.com/go/trustsec)

### Procedure 2 Create custom pxGrid certificate template (CA-signed)

The pxGrid Custom-Template is required for pxGrid operation between the pxGrid Publisher (Cisco ISE) and pxGrid Subscriber/Client (Stealthwatch SMC) in a Certificate Authority (CA)-signed environment.

<span id="page-19-0"></span>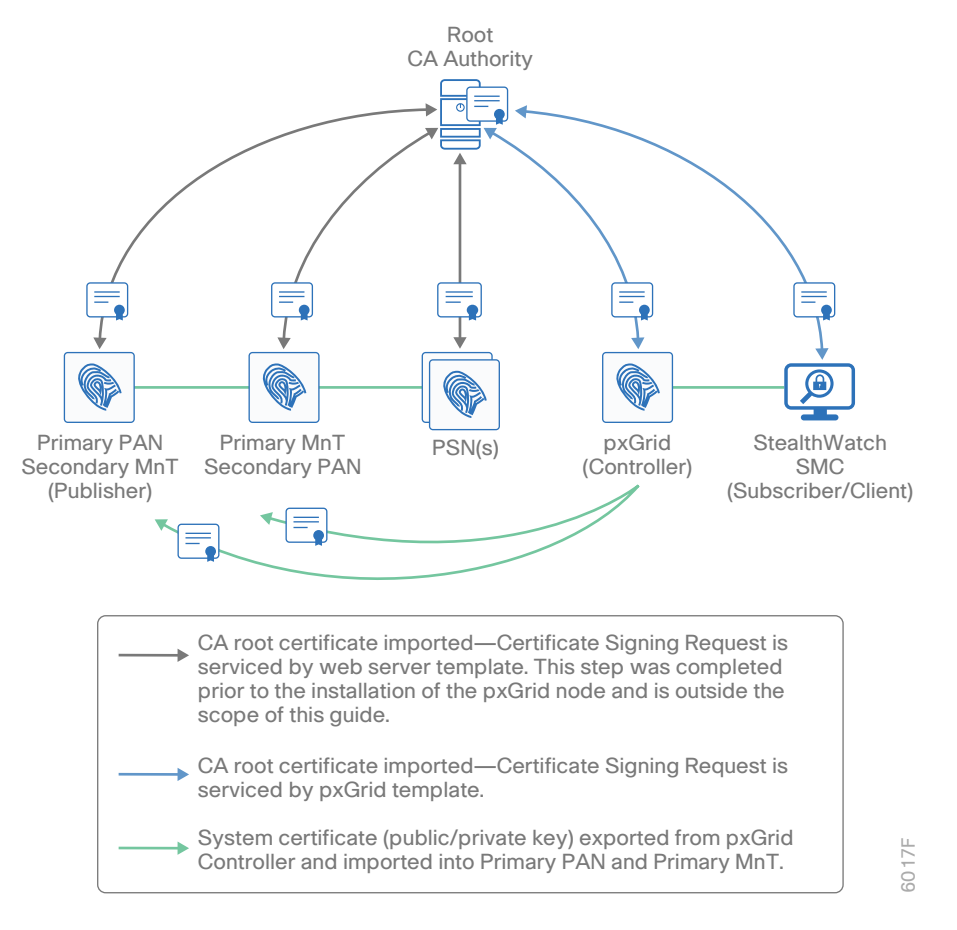

This solution assumes that an Enterprise CA Server was used as the CA Authority. The CA root certificate was imported into the trusted system certificates store of each of the ISE nodes. The Certificate Signing Request (CSR) node requests were serviced by the CA using the web server template and admin "usage" certificates defined in the ISE nodes, except for the pxGrid nodes, which will use the pxGrid Custom-Template created in this step.

Step 1: Login to Microsoft CA Server (example: MS Windows Server 2012).

Step 2: Navigate to Control Panel > System and Security > Administrative Tools > Certification Authority, and expand the Root CA Server (example: Root-CA).

Step 3: Right-click Certificate Templates, and then choose Manage. The Certificate Templates Console opens.

Step 4: In the Certificate Templates Console, right-click User Template, and then choose Duplicate Template.

Step 5: Click the General tab, and then rename the template pxGrid.

- Step 6: Clear the Publish certificate in Active Directory checkbox.
- Step 7: (Optional) Change the validity and renewal periods as required.
- Step 8: Navigate to Extensions tab > Application Policies and click Edit.

Step 9: Click Add.

- Step 10: Select Server Authentication and click OK.
- Step 11: Remove Encryption File System and Secure Email. Click OK.
- Step 12: Select Issuance Policies, and click Edit.
- Step 13: Click Add and select All issuance policies. Click OK.
- Step 14: Click OK to return to the template properties window.
- Step 15: On the Subject Name tab, choose Supply in the request.

Step 16: Click Apply, and then click OK.

Step 17: In the Certification Authority window, right-click Certificate Template, and then select New > Certificate Template to issue.

Step 18: Select the newly created pxGrid certificate template, and click OK.

Step 19: Verify that the custom pxGrid certificate template (with the intended purpose "Server Authentication, Client Authentication") is listed, along with Web Server and Client-Server Authentication certificates, as shown below:

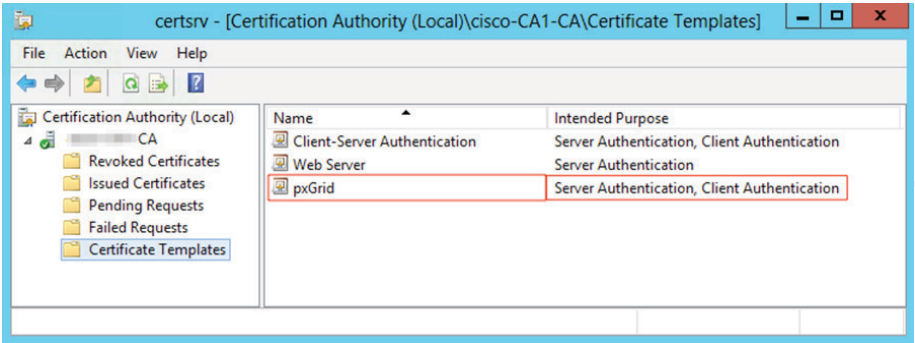

For more detailed instructions, see [Deploying Stealthwatch with Cisco pxGrid](http://www.cisco.com/c/dam/en/us/td/docs/security/ise/how_to/HowTo-101-Deploying_Lancope_StealthWatch_with_pxGrid.pdf), which also includes instructions on Self-Signed Certificates.

### Procedure 3 Bind CA-signed pxGrid certificate on pxGrid node

Step 1: In your browser, open the CA Server at https://ca.cisco.local/certsrv

Step 2: Select Download a CA certificate, certificate chain, or CRL.

#### <span id="page-21-0"></span>*Tech Tip*

Even for hierarchical CA deployment, download the CA certificate and not the CA Certificate chain.

Step 3: Select Base 64, click Download CA certificate, and then save it (certnew.cer) to your local machine.

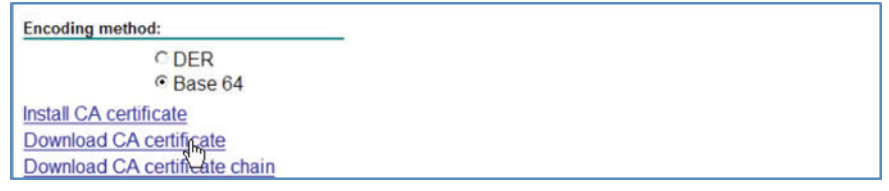

### *Tech Tip*

This solution uses ISE version 2.0; configuration steps and navigation paths in ISE version 1.4 and earlier may vary.

Step 4: In your browser, connect and login to the ISE pxGrid node in standalone mode (example: https://pxgrid. cisco.local).

Step 5: Navigate to Administration > System > Certificates, and in the left navigation pane, expand Certificate Management and select Trusted Certificates.

Step 6: Click Import.

Step 7: Click Browse.

Step 8: Enter the above-downloaded certificate.

Step 9: Select Trust for authentication within ISE.

Step 10: Click Submit. The certificate is imported into the Trusted Certificates store.

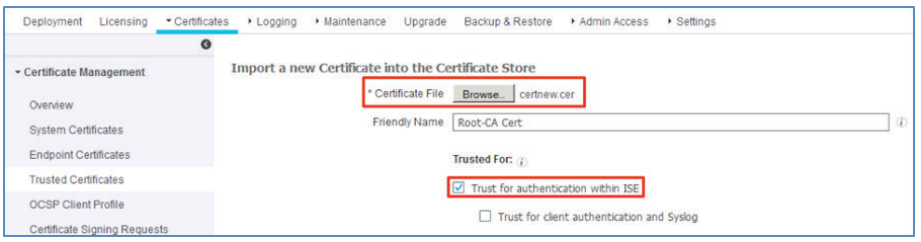

Step 11: Navigate to Administration > System > Certificates, and in the left navigation pane, expand Certificate Management and select Certificate Signing Requests.

Step 12: Click Generate Certificate Signing Requests (CSR).

- Step 13: In the Certificate(s) will be used for list, choose pxGrid.
- Step 14: Check the pxGrid node under Node(s).
- Step 15: Click Generate.
- Step 16: Click Export and save the file on your local machine (example: pxGrid.pem).
- Step 17: In your browser, open your CA Server (example: https://ca.cisco.local/certsrv).
- Step 18: Select Request a certificate.
- Step 19: Click Submit a certificate request by using a base-64-encoded.

### *Tech Tip*

If you see the error "No Certificate Templates Could Be Found," see this Microsoft knowledge base [article](https://support.microsoft.com/en-us/kb/811418).

Step 20: Open the pxGrid.pem that was saved on your local machine earlier.

Step 21: Copy all content from pxGrid.pem and paste it in Saved Request box.

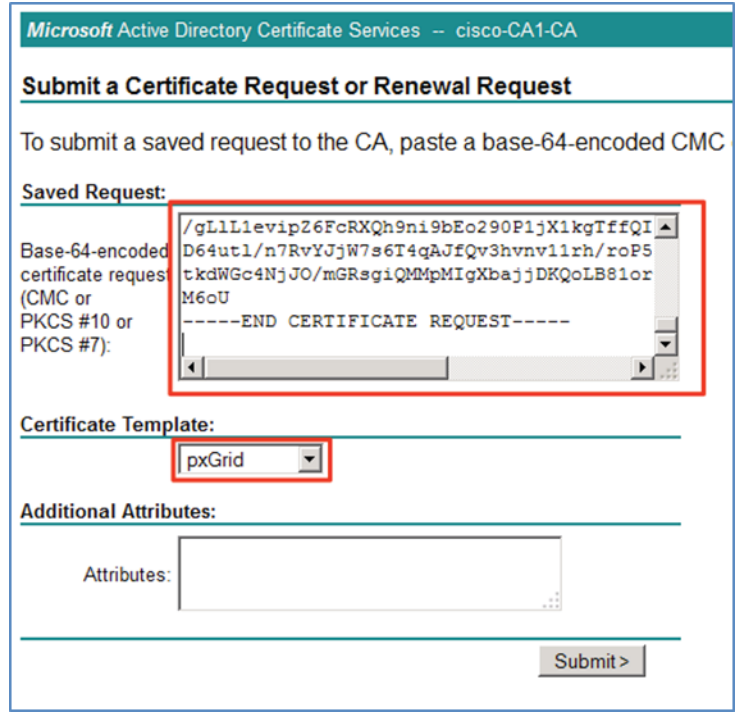

Step 22: In the Certificate Template list, choose pxGrid, and then click Submit.

Step 23: Select Base-64 encoded format.

Step 24: Click Download certificate and save it to your local machine.

Step 25: Rename certnew.cer to pxGrid-cert-signed-by-ca.cer. This avoids any confusion with other generated certificates.

Step 26: In your browser, open the ISE pxGrid node (example: https://pxgrid.cisco.local).

Step 27: Navigate to Administration > System > Certificates, and in the left navigation pane, expand Certificate Management and select Certificate Signing Requests.

Step 28: From the CSR(s) listed on the right, select the pxGrid CSR, and then click Bind Certificate.

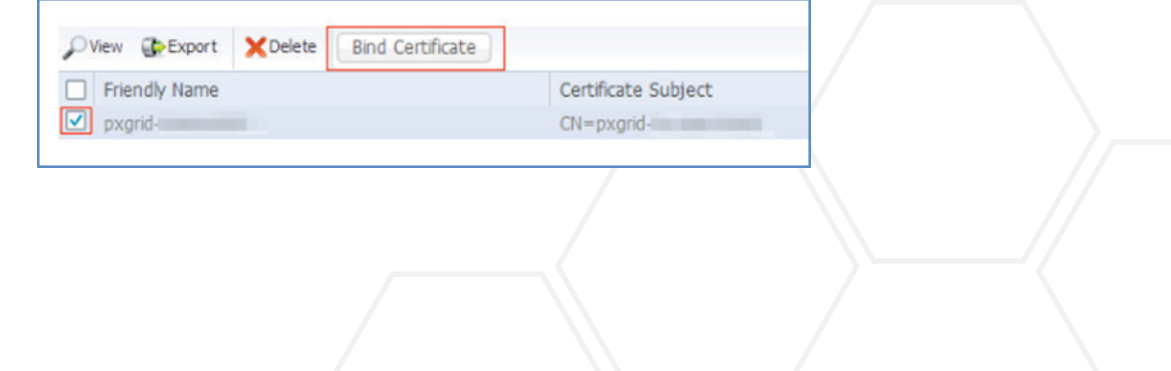

Step 29: Browse to the pxGrid-cert-signed-by-ca.cer file downloaded earlier.

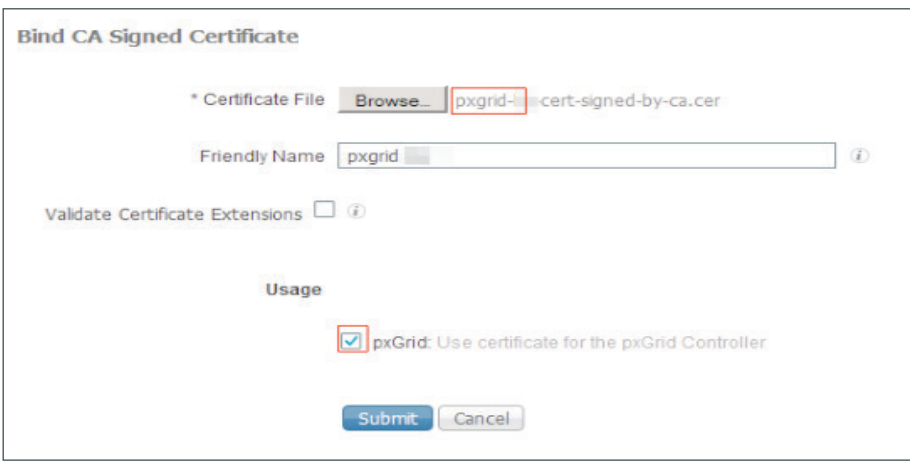

Step 30: Under Usage, verify that pxGrid is selected, and then click Submit.

Step 31: In the dialog box requesting a restart, click YES. pxGrid node restarts.

<span id="page-24-0"></span>Procedure 4 Configure certificate trust list

The nodes use public key infrastructure (PKI) to secure communications between them. So once the binding is completed in the previous step and pxGrid node restarts successfully, you can export the system certificate from pxGrid node and import it into Primary PAN and Primary MnT. In this deployment, you need to import the custom pxGrid template into both ISE-1 (Primary PAN) and ISE-2 (Primary MnT). If PAN and MnT are completely separate nodes you should separately import the certificates to individual PAN and MnT personas.

Step 1: In your browser, log in to the pxGrid node (example: https://pxgrid.cisco.local).

Step 2: If you receive certificate warnings, acknowledge them and continue.

Step 3: Navigate to Administration > System > Certificates, and in the left navigation pane, expand Certificate Management and choose System Certificates.

Step 4: Select pxGrid certificate, and then click Export.

Step 5: Select Export Certificate and Private Key, enter the private key (example: SecretKey), and then click Export. The file saves to the local machine.

Step 6: In your browser, log in to the Primary PAN (example: https://ise-1.cisco.local).

Step 7: Navigate to Administration > System > Certificates, and in the left navigation pane, expand Certificate Management, choose System Certificates, and then click Import.

Step 8: In the Select Node list, ensure that ise-1 (Primary PAN) is selected.

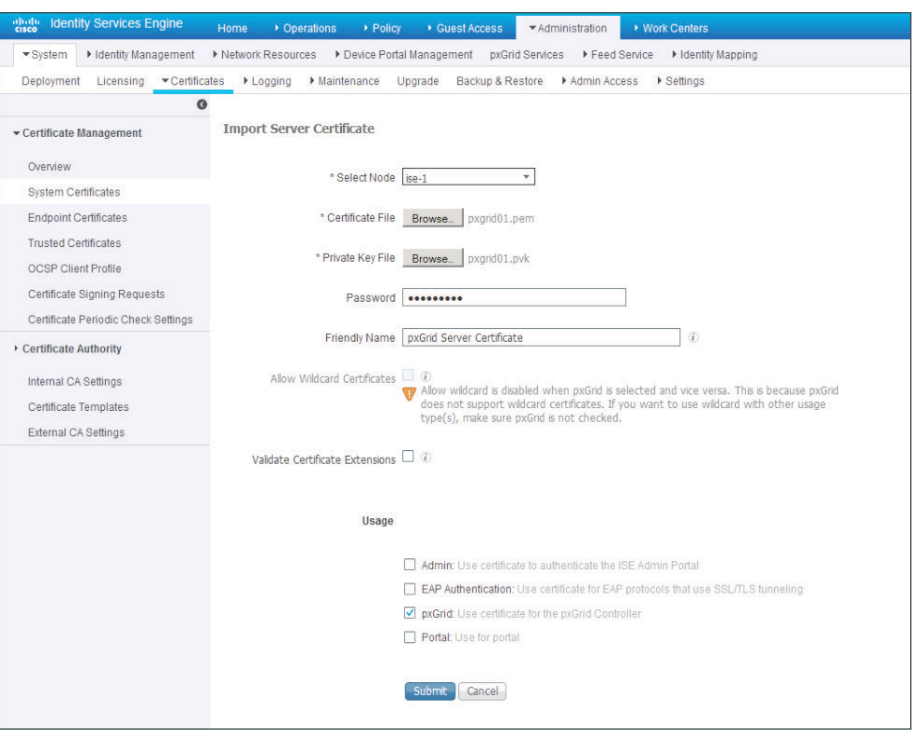

Step 9: Next to Certificate File, click Browse.

Step 10: Enter the Certificate (.pem) and Private Key (.pvk) files exported from the pxGrid node earlier, and then click Submit.

Step 11: In the Select Node list, choose ise-2 (Primary MnT).

Step 12: Next to Certificate File, click Browse.

Step 13: Enter the Certificate (.pem) and Private Key (.pvk) files exported from the pxGrid node earlier, and then click Submit.

<span id="page-25-0"></span>Procedure 5 Register and enable ISE pxGrid node operation

Step 1: In your browser, log in to the Primary PAN (example: https://ise-1.cisco.local).

Step 2: Navigate to Administration > System > Deployment, click Register, and then choose Register an ISE Node.

Step 3: Enter values for the FQDN, user name and password, and then click Next. The pxGrid registers and restarts.

Step 4: Navigate to Administration > System > Deployment, select pxGrid node, and then click Edit.

Step 5: In General Settings, clear all personas (Administrator, Monitoring and Policy Service), leaving only pxGrid selected.

Step 6: Click Save.

Step 7: Navigate to Administrator > pxGrid Services.

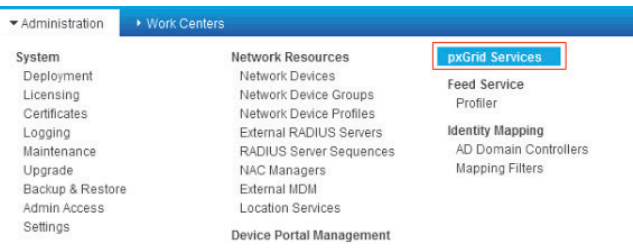

Step 8: In the Clients tab, verify that published client names (example: ise-admin-ise-1) appear.

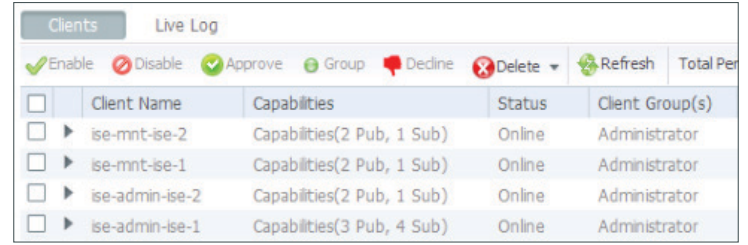

In the ISE (pxGrid) console, verify that the pxGrid services are running by entering show application status ise command. This may take a while to appear.

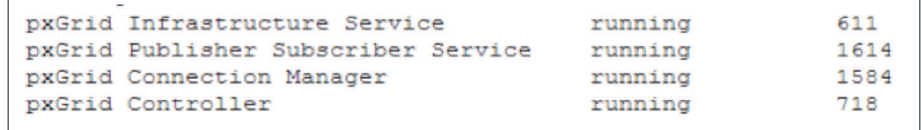

Step 9: If Auto-Registration is disabled, click Enable Auto-Registration.

Step 10: Verify that you are connected to pxGrid.

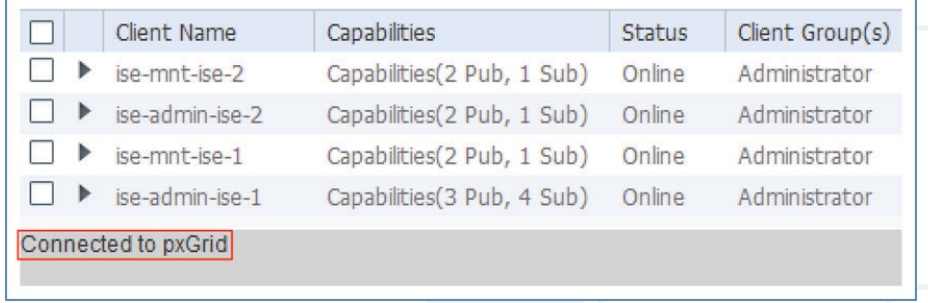

### <span id="page-27-0"></span>Deploying Cisco Stealthwatch

- 1. [Install Cisco Stealthwatch](#page-27-1)
- 2. [Upload CA root certificate into Stealthwatch trusted store](#page-27-2)
- 3. [Enable SSH on SMC via web client](#page-28-0)
- 4. [Generate CSR request on SMC](#page-29-0)
- 5. [Sign the pxGrid Client CSR request](#page-29-1)
- <span id="page-27-1"></span>6. [Upload SMC identity certificate to SSL client identities](#page-31-0)

### **Procedure 1** Install Cisco Stealthwatch

This document assumes that Stealthwatch 6.7.1 is already installed and licensed. If not, install and configure Stealthwatch Virtual-Appliances in the following order:

#### 1. Flow Collector VE (Mandatory)

#### 2. SMC VE (Mandatory)

**PROCESS**

PROCESS

For step-by-step installation instructions, refer to the SMC VE and Flow Collector VE Installation and Configuration Guide from the Stealthwatch download center.

UDP Director and Flow Sensor are optional and are not part of the initial NaaS Solution Validation.

#### *Tech Tip*

<span id="page-27-2"></span>Make sure to configure the Network Time Protocol (NTP) and system time (the UTC time zone is highly recommended) settings on both Stealthwatch SMC and Flow Collector before proceeding.

### Procedure 2 | Upload CA root certificate into Stealthwatch trusted store

- Step 1: In your browser, log in to the CA-Server (example: https://ca.cisco.local/certsrv).
- Step 2: Click Download a CA certificate, certificate chain, or CRL.
- Step 3: Select Base 64, and then click Download CA certificate.
- Step 4: Save the Root-CA certificate (root-ca.crt) on your local machine.
- Step 5: In your browser, log in to the SMC (example: https://smc1.cisco.local).

Step 6: Navigate to Admin User > Administer Appliance.

Step 7: From the side navigation, select Configuration > Certificate Authority Certificates.

- Step 8: Click Browse and upload the root-ca.crt file.
- Step 9: Enter Name, and then click Add Certificate.

#### *Tech Tip*

For Name, use underscores/hyphen and do not use spaces.

Step 10: Under Certificate Authority Certificates, verify that root-ca certificate is listed.

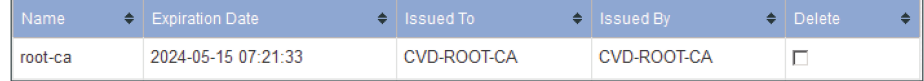

#### *Tech Tip*

<span id="page-28-0"></span>If you have a Two Tier (Root & Subordinate) PKI CA (Certificate Authority) Hierarchy Deployment you may also upload the subordinate CA certificate (example: sub-ca.crt).

### Procedure 3 Enable SSH on SMC via web client

- Step 1: In your browser, log in to the SMC (example: https://smc1.cisco.local).
- Step 2: Navigate to Admin User > Administer Appliance.
- Step 3: From the side navigation, select Configuration > Services.
- Step 4: Select Enable SSH, and then select Enable Root SSH Access.
- Step 5: Click Apply.

### Procedure 4 Generate CSR request on SMC

In this procedure, you generate the SMC private key, the certificate-signing request (CSR) to be signed by the CA authority. The CA template for pxGrid must contain an EKU of both client authentication and server authentication to be valid for pxGrid operation.

Step 1: Log in to SMC via the SSH client (example: Putty) and generate a private key.

<span id="page-29-0"></span>openssl genrsa -out smc.key 4096

Step 2: Generate a SMC CSR request to be signed by the CA server.

openssl req -new -key smc.key -out smc.csr

Step 3: Copy the smc.csr and smc.key to your local machine from the SMC client. The certificate and key are used in the next procedure.

#### *Tech Tip*

<span id="page-29-1"></span>Use an FTP Client (example: FileZilla) and connect to SMC client to download the certificate (smc.crt) and key (smc.key).

### Procedure 5 Sign the pxGrid Client CSR request

Step 1: In your browser, open your CA Server (example: https://ca.cisco.local/certsrv).

#### Step 2: Click Request a certificate.

Step 3: Click Submit a certificate request by using a base-64-encoded.

Step 4: In a text-editor, open smc.csr, which you downloaded from the SMC client in the previous procedure, and copy all content.

#### *Tech Tip*

Example of the content inside the smc.csr file:

```
-----BEGIN CERTIFICATE REQUEST-----
MIIErzCCApcCAQAwajELMAkGA1UEBhMCVVMxEzARBgNVBAgMCkNBTElGT1JOSUEx
DDAKBgNVBAcMA1NKQzEOMAwGA1UECgwFQ0lTQ08xDTALBgNVBAsMBENTU0cxGTAX
BgNVBAMMEHNtYzEuY2lzY28ubG9jYWwwggIiMA0GCSqGSIb3DQEBAQUAA4ICDwAw 
-----END CERTIFICATE REQUEST---
```
Step 5: In Saved Request, paste the content that you copied from smc.csr.

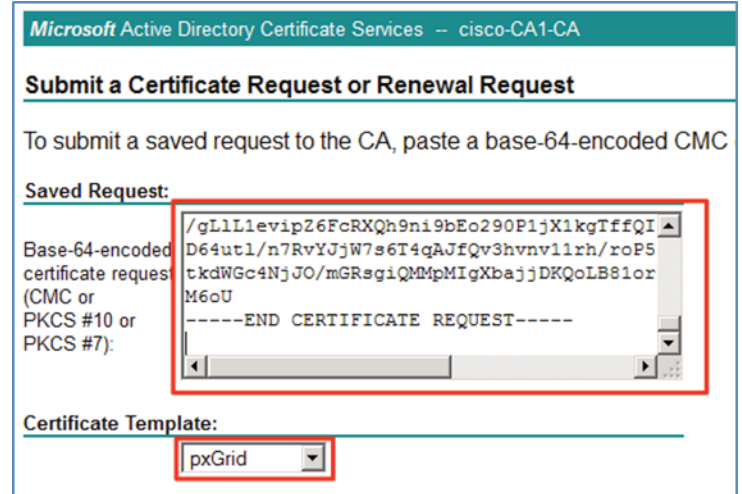

Step 6: In the Certificate Template list, choose pxGrid, and then click Submit.

Step 7: Download the certificate in a base-64 encoded format (example: certnew.cer).

Step 8: Rename certnew.cer to smc-ca-signed.cer

Step 9: Change the extension of the certificate file from smc-ca-signed.cer to smc-ca-signed.crt. In next two procedures, only the .crt extension is accepted.

#### *Tech Tip*

Procedure 5 is a new step in Stealthwatch v6.7.1, and the certificate with the .crt extension is required for it. This certificate is used for pxGrid client authentication. If you are having troubling uploading the SSL client certificate, try using Google Chrome.

### *Tech Tip*

For the initial connection between SMC and ISE (when setting up the attribution configuration), it is necessary that SMC trusts the ISE certificate. But ISE does not need to trust the SMC Identity Certificate. Hence uploading the SMC identity certificate to SSL Server Identity is not recommended.

### <span id="page-31-0"></span>Procedure 6 Upload SMC identity certificate to SSL client identities

Step 1: In your browser, log in to SMC (example: https://smc1.cisco.local).

- Step 2: Navigate to Admin User > Administer Appliance.
- Step 3: From the left sidebar, navigate to Configuration > SSL Certificate.

Step 4: Under SSL Client Identity, enter a friendly name (example: pxGrid-SSL-Client).

### *Tech Tip*

For the friendly name, use underscores/hyphens instead of spaces.

The above Client SSL Certificate pxGrid-SSL-Client is selected later, when adding ISE nodes and enabling Cisco ISE Mitigation in SMC.

Step 5: Upload the SMC public certificate smc-ca-signed.crt file and private key pair.

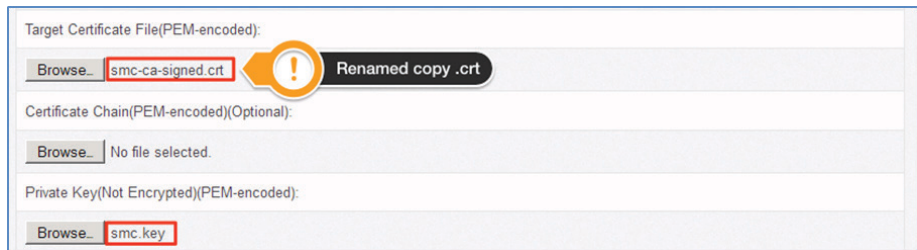

Step 6: Click Upload Certificate, and then click OK.

### *Tech Tip*

Use the same Certificate Authority (CA) Server to issue both ISE Identity and pxGrid certificates.

The restart may take 30 minutes or more. If the message "SMBus Host Controller not enabled" appears in the console, ignore it.

<span id="page-32-0"></span>Integrating Cisco ISE with Cisco Stealthwatch 1. [Configure receipt of syslog events from Cisco ISE](#page-32-1) PROCESS **PROCESS** 2. [Add ISE MnT and PSN nodes](#page-34-0) 3. [Verify pxGrid services and switch to Endpoint Protection Services](#page-36-0) 4. [Enable Active Directory configuration in SMC](#page-37-0) 5. [Launch SMC desktop Java client for Windows](#page-39-0) 6. [Enabling Java store to trust the CA certificate](#page-39-1)

Now that you have successfully installed and licensed Cisco ISE (pxGrid Publisher) and Stealthwatch (pxGrid Client), you can proceed with the integration.

<span id="page-32-1"></span>Procedure 1 Configure receipt of syslog events from Cisco ISE

Step 1: In your browser, log in to the Primary PAN (example: https://ise-1.cisco.local).

### Step 2: Navigate to Administrator > System > Logging > Remote Logging Targets.

#### Step 3: Click Add.

Step 4: For Logging Target, enter the details for the Stealthwatch SMC. (Do not enter the Flow Collector IP address, or else ISE Syslog details will not be received by Stealthwatch.)

- Name: Stealthwatch
- IP/Host Address: **smc-ip-address** (example: 10.4.48.71)
- Port: 3514 (Cisco's Recommended Port)

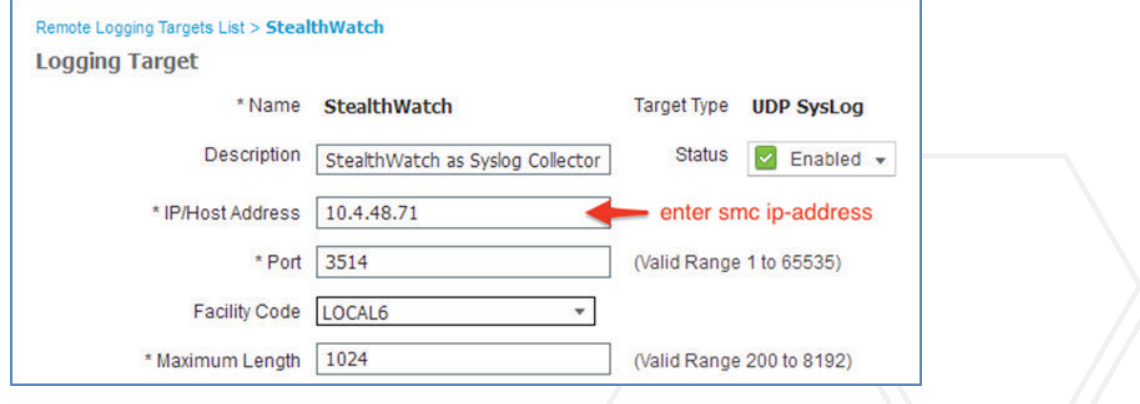

### *Tech Tip*

SMC defaults to listening on port 3514. If you choose to configure ISE with a different destination port, you need to change the configuration of the SMC, as well. Do not use port 514 or port 8514, because those are reserved for other services on SMC.

#### Step 5: Click Submit.

Step 6: From the left navigation pane, select Logging Categories.

Step 7: Enable syslog message for the following four categories Passed Authentications, Radius Accounting, Profiler, and Administrative and Operational Audit.

Step 8: In the Logging Categories list, choose Passed Authentications.

Step 9: Move the target named Stealthwatch from Available to Selected, as shown.

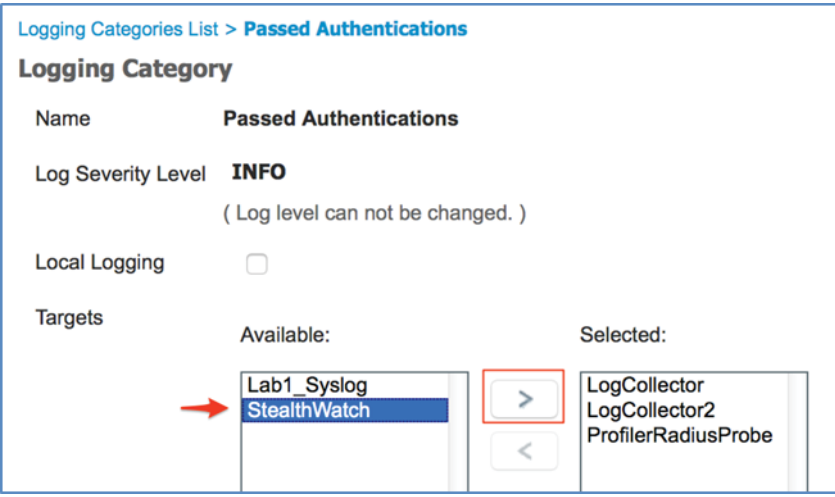

Step 10: Repeat the steps 8-9 for the three more logging categories: Radius Accounting, Profiler, and Administrative and Operational Audit.

Step 11: Filter the Targets column and make sure Stealthwatch has been added to all four categories, as shown.

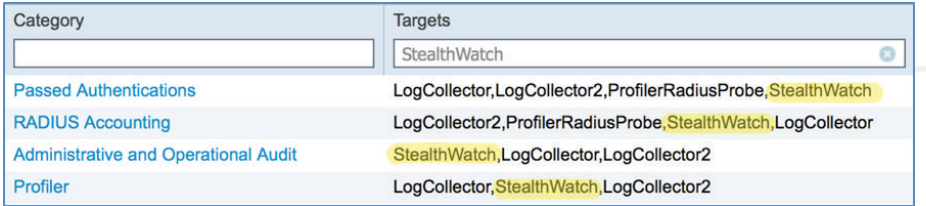

### <span id="page-34-0"></span>Procedure 2 Add ISE MnT and PSN nodes

Now you configure the Cisco ISE MnT and PSN nodes so that you can receive syslog messages from the Cisco ISE device in order to provide identity data to Stealthwatch for hosts on your network.

Step 1: In your browser, log in to SMC (example: https://smc1.cisco.local).

Step 2: Navigate to Tools > Settings > Cisco ISE Configuration.

- Step 3: Enter the ISE Cluster Name.
- Step 4: Leave the SMC Local Port as 3514.

Step 5: Enter the ISE login User Name and Password. You must enter a super-admin user (example: admin) in order to authenticate ISE.

Step 6: Under Deployment Nodes, add the following:

- Primary Node Name: ise-2 (Primary MnT / Secondary PAN)
- Primary Node IP Address: 10.4.48.42
- Node Name (optional): ise-1 (Secondary MnT / Primary PAN)
- Node IP Address: 10.4.48.41

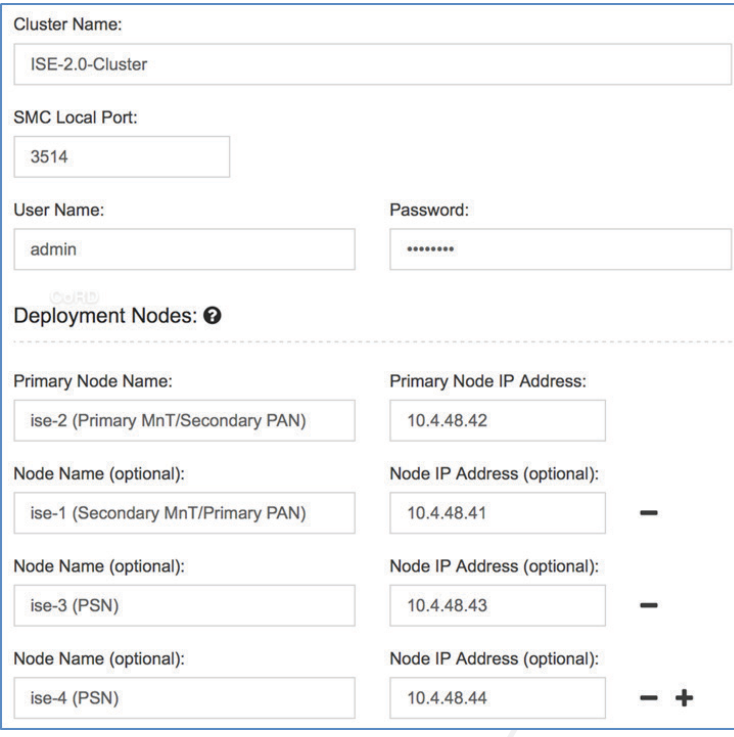

### *Tech Tip*

Because SMC primarily talks to MnT nodes in order to receive syslog data (and in this case, ise-2 is the Primary MnT), you must add ise-2 before ise-1. If the PAN Node is separate from MnT or PSN, you don't need to add PAN node, because they do not transmit the relevant syslog messages. To add more ISE nodes, click the + icon next to the Node IP Address (optional) input field.

Additionally, in order to see the authenticated users listed under Network > Users in the SMC Web Client, you must add all PSNs.

Step 7: Click Save, and then check the sync-up status indicator between ISE and SMC. If the communication is successful, the Add Cisco ISE Mitigation button is visible. If the Add Cisco ISE Mitigation button is missing, go back to the Procedure 1 in this process and ensure that all four logging categories in ISE Syslog are properly configured.

### Step 8: Click Add Cisco ISE Mitigation.

Step 9: In the Certificate Selection list, choose the pxGrid-SSL-Client certificate that you created in Procedure 6, "Upload SMC Identity Certificate to SSL Client Identities."

Step 10: Under Migration Nodes, add Primary pxGrid Node.

- Primary PAN Node Name: pxgrid-primary
- Primary Node IP Address: 10.4.48.45

### *Tech Tip*

If you run into any issues adding pxGrid node, try using Google Chrome.

Step 11: Click Save.

Step 12: Wait for the Success notification, and then click OK. The green sync-up indicator appears.

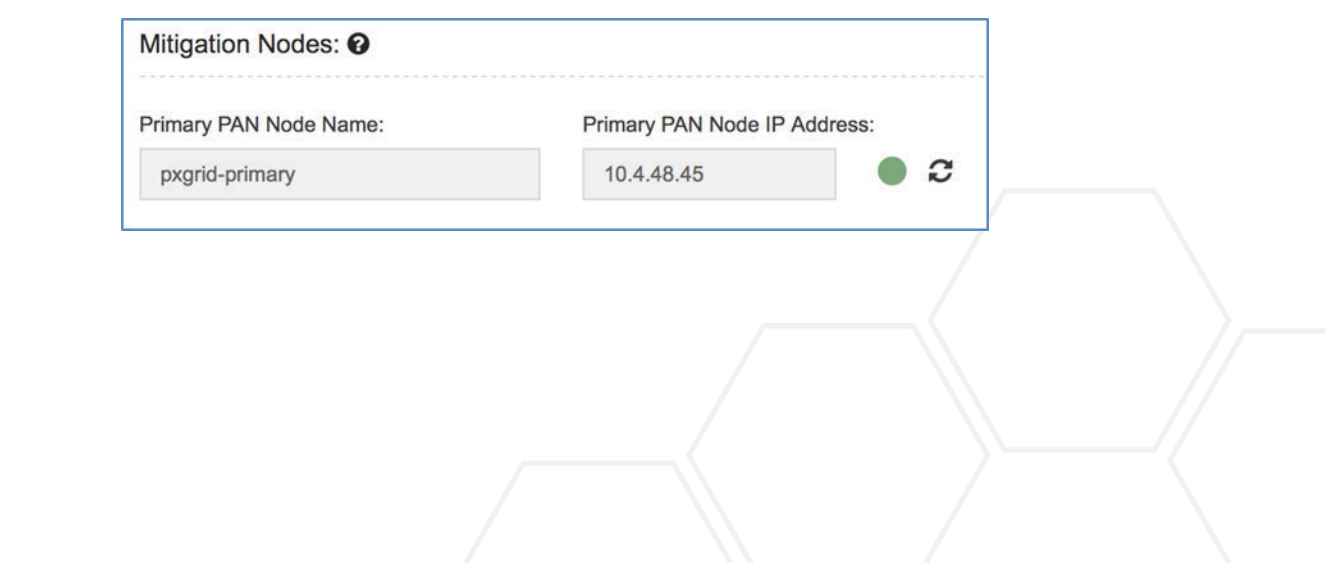

### Procedure 3 Verify pxGrid services and switch to Endpoint Protection Services

Only after successfully adding pxGrid node in SMC (under Cisco ISE Mitigation) as shown above are you able to see smc listed in ISE under Clients (as shown in Step 2).

Step 1: In your browser, log in to the Primary PAN (example: https://ise-1.cisco.local).

Step 2: Navigate to Administration > pxGrid Services > Clients and verify that smc1 is registered as a pxGrid client.

<span id="page-36-0"></span>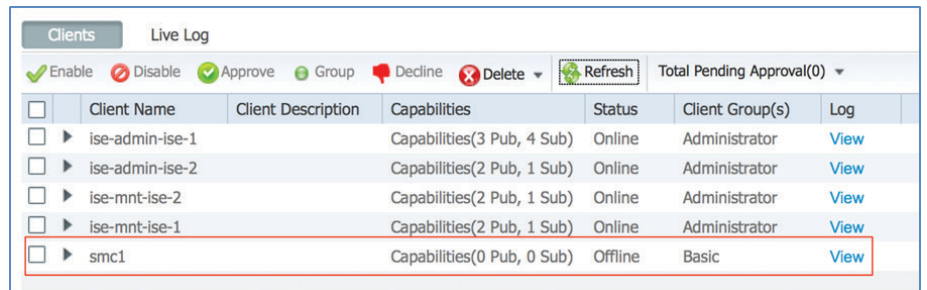

Step 3: Select smc1, and then click Group.

Step 4: Delete the default Groups setting Basic (click the X), and then in the Groups list, choose EPS.

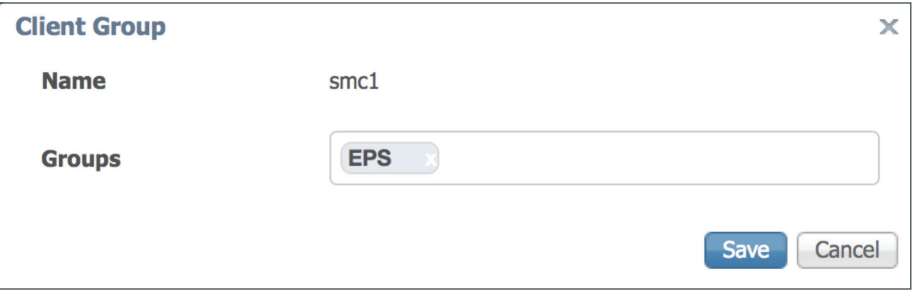

#### Step 5: Click Save.

Step 6: Verify that the smc1 client group has changed to the EPS group.

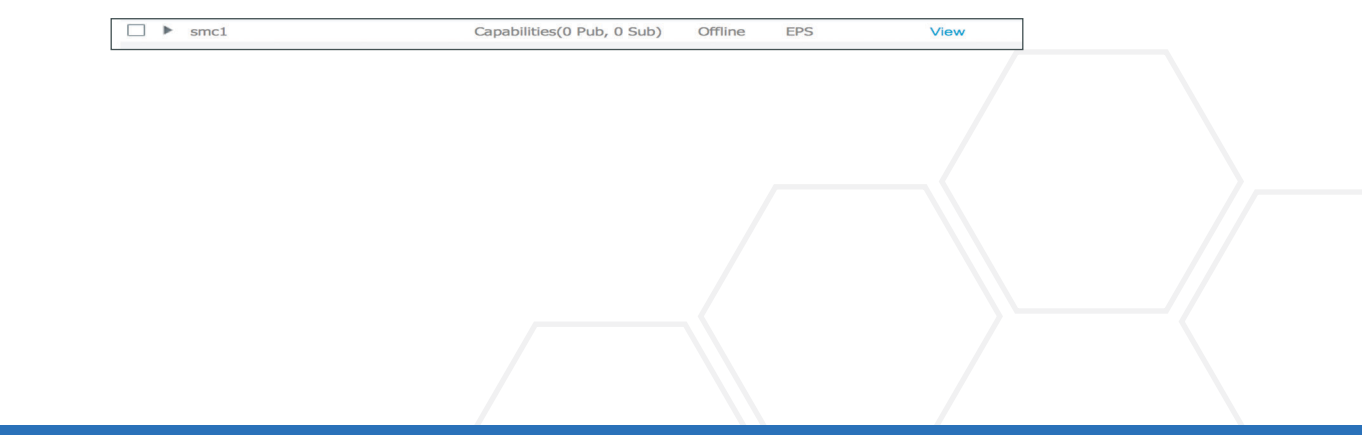

### Procedure 4 Enable Active Directory configuration in SMC

Stealthwatch offers more visibility when you configure Active-Directory in SMC. After SMC starts querying Active-Directory, the User Info section will be populated, as shown.

<span id="page-37-0"></span>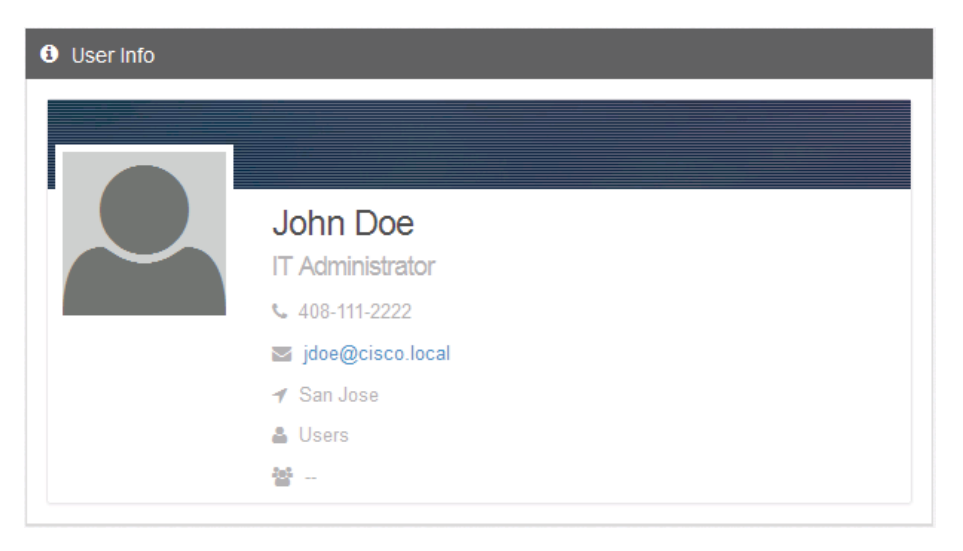

Step 1: In your browser, log in to SMC (example: https://smc1.cisco.local).

Step 2: Navigate to Tools > Settings > Active Directory Configuration.

Step 3: Click Add new configuration.

Step 4: Enter the Active Directory Lookup Configuration details, for example:

- Name: ad.cisco.local
- Host: 10.4.48.10
- Port: 389
- Base DN: DC=cisco,DC=local
- Bind DN: CN=Administrator,CN=Users,DC=cisco,DC=local
- Password: C1sco123

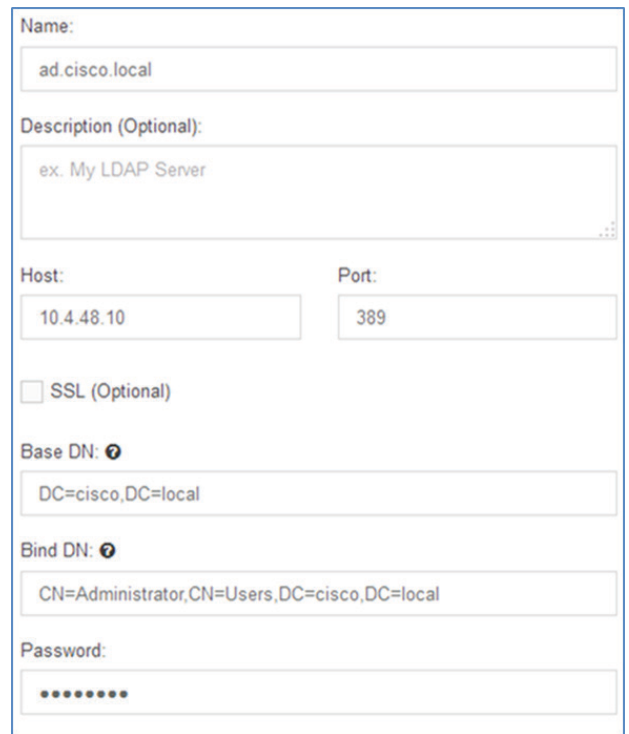

Step 5: Click Save.

### Procedure 5 Launch SMC desktop Java client for Windows

Until now you have only used the SMC Web Client. For additional control and visibility, you must enable the Java client.

<span id="page-39-0"></span>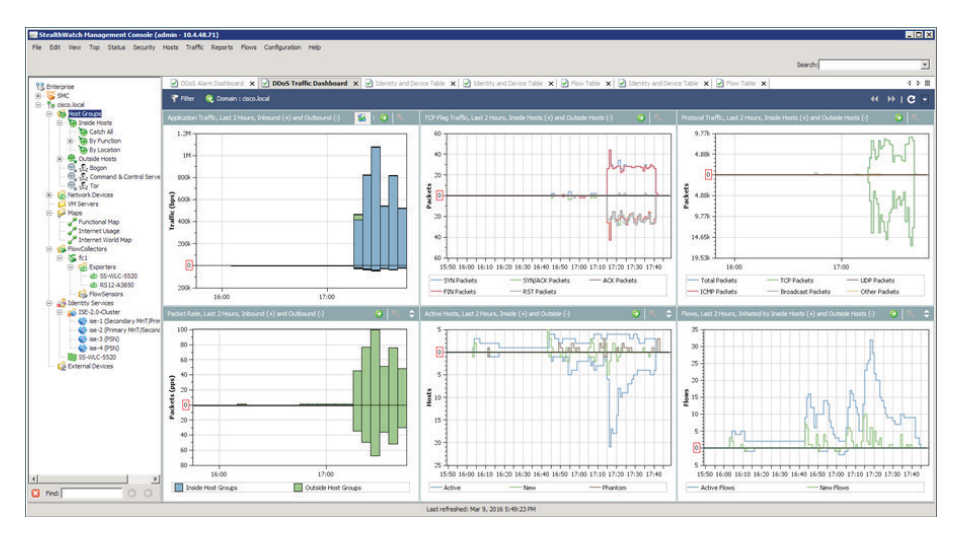

Step 1: In your browser, log in to the SMC Web GUI (example: https://smc1.cisco.local).

#### Step 2: Click Launch SMC.

If you receive an error while launching the SMC client, the issue is most likely related to the SSL certificate. Proceed to Procedure 5.

### <span id="page-39-1"></span>Procedure 6 > Enabling Java store to trust the CA certificate

### **(Optional)**

Follow this procedure only if you received an error message when launching the SMC client. Otherwise, skip to "Enabling NetFlow on Network Device."

Step 1: If you receive an error while launching the SMC client, the issue is most likely related to the SSL certificate. Proceed to step 4.

Step 2: On your Windows machine, which will run the SMC Java client, navigate to C:\Program Files\Java\jre7\ lib\security\ and locate the cacerts file.

### *Tech Tip*

Based on the version of Java you might have to change the path accordingly.

Step 3: Right-click the cacerts file and choose Properties.

Step 4: On the Security tab, click Edit.

Step 5: Enter a user name.

Step 6: Next to Full Control, select Allow.

Step 7: Click Apply, and then click OK twice.

Step 8: Locate the path of root-ca certificate (example: C:\root-ca.crt) that you downloaded on your local machine in Procedure 2, "Upload CA root certificate into Stealthwatch Trusted Store."

Step 9: At the Windows command prompt, change the directory.

cd C:\Program Files\Java\jre7\bin\

Step 10: Insert the root certificate into the key store.

```
keytool -keystore "C:\Program Files\Java\jre7\lib\security\cacerts" -importcert 
-alias root-cert -file "C:\root-ca.crt"
```
#### *Tech Tip*

If the above command fails, verify that all of the paths in the command above are correct.

If keytool is not available, you may need to install the Java Development Kit. For more information, see [Configuring pxGrid in an ISE Distributed-Environment](https://communities.cisco.com/servlet/JiveServlet/downloadBody/68284-102-1-125501/How-To_88_Configuring_pxGrid_in_an_ISE_Distributed_Environment.pdf) Guide.

Step 11: Enter the password changeit, and then repeat the password.

Step 12: Opt to trust the certificate.

Step 13: Return to the SMC Web GUI (example: https://smc1.cisco.local) and click Launch SMC. The Java client starts.

#### *Tech Tip*

For debugging, you can enable the Java Console. Navigate to **Control Panel > Java > Advanced tab**, and under Java Console, select Show Console and click Apply and then OK.

### <span id="page-41-0"></span>ENABLING NETFLOW ON NETWORK DEVICES

This guide covers enabling NetFlow on only campus/branch network access devices, the Catalyst 3850 Switch and 5520/8540 Wireless LAN Controllers. For information about enabling NetFlow on other devices, see the [Net-](https://www.lancope.com/wiki/netflow-configuration)[Flow Configuration](https://www.lancope.com/wiki/netflow-configuration) Stealthwatch Wiki page.

| Model | Aps  | <b>Clients</b> | Throughputs | Max Flows |
|-------|------|----------------|-------------|-----------|
| 8540  | 3000 | 32000          | 17 Gbps     | 200000    |
| 5520  | 750  | 10000          | 7 Gbps      | 200000    |
| 3850  | 24   | 1000           | 2 Gbps      | 4000      |

*Table 3 NetFlow Validated Performance Data*

This solution assumes that the C3850 switch and WLC 5520/8540 are configured and added as network devices (in Cisco ISE under Administration > Network Resources > Network Devices). For more information about adding network devices, see the [Campus 802.1X Authentication Technology Design Guide.](http://www.cisco.com/c/dam/en/us/td/docs/solutions/CVD/Aug2014/CVD-CampusDot1XDesignGuide-AUG14.pdf)

There are three components for FnF configuration: Flow Record, Flow Exporter, and Flow Monitor. After you have configured all three components, you apply the Flow Monitor to a wired or wireless interface such as a L2/L3 port, VLAN, or WLAN (SSID). Lastly, you configure AVC for deeper visibility.

### Flow Record

A *Flow Record* defines the information that will be gathered by the NetFlow process, such as packets in the flow and the types of counters gathered per flow. Custom flow records specify a series of *match* and *collect* commands that tell the Cisco device which fields to include in the outgoing NetFlow record.

The match fields are the key fields, meaning that they are used to determine the uniqueness of the flow.

The collect fields are extra information that is included in the record in order to provide more detail to the collector for reporting and analysis.

When you configure Flow Record, you are telling the device to show all of the flow data traffic that enters (Ingress) or leaves (Egress) the device.

### Flow Exporter

The *Flow Exporter* defines where and how to send the NetFlow (Flow Records). In actuality a Flow Exporter defines a flow collector IP address and port as the destination, and in this case the Stealthwatch Flow Collector is the destination.

### Flow Monitor

A *Flow Monitor* describes the NetFlow cache or information stored in the cache. Additionally, the Flow Monitor links together the Flow Record and the Flow Exporter.

The Flow Monitor includes various cache characteristics such as the timers for exporting, the size of the cache, and, if required, the packet sampling rate.

As network traffic traverses the Cisco device, flows are continuously created and tracked. As the flows expire, they are exported from the NetFlow cache to the Stealthwatch Flow Collector.

Deployment Details

<span id="page-42-0"></span>A flow is ready for export when it is inactive for a certain time (for example, no new packets received for the flow); or if the flow is long lived (active) and lasts greater than the active timer (for example, long FTP download). There are timers to determine if a flow is inactive or if a flow is long lived.

### Application Visibility and Control

AVC classifies applications using deep packet inspection techniques with the Network-Based Application Recognition engine and provides application-level visibility and control into Wi-Fi networks. After the applications are recognized, the AVC feature enables you to either drop or mark the data traffic.

Using AVC, you can detect more than 1000 applications. AVC enables you to perform real-time analysis and create policies to reduce network congestion, costly network link use, and infrastructure upgrades.

### *Tech Tip*

On Catalyst 3850 switch code 3.6.4, AVC is not supported on wired and wireless as part of NaaS Solution.

Wired AVC (NBAR2) will be available in 16.3.1, but Flexible NetFlow (FNF) support on wired AVC (NBAR2) will be available in 16.3.2. Therefore exporting flow record match application name to external collector such as Stealthwatch is not available until 16.3.2.

AVC is supported and functional as part of the NaaS solution test with WLCs (5520/8540).

Configuring C3850 Converged Access Switch with Wired and Wireless Support

- 1. [Configure a flow record](#page-43-0)
- 2. [Configure a flow exporter](#page-44-0)
- 3. [Configure a flow monitor](#page-45-0)
- 4. [Apply flow monitor to a support port type\(s\)](#page-45-1)
- 5. [Switch configuration to quarantine wireless clients](#page-46-0)

Cisco Catalyst 3850 supports both ingress and egress FnF on all ports of the switch at line rate. Switch raw scalability is up to 24K-cached flows. Cisco Catalyst 3850 supports NetFlow Version 9, with IPv4, IPv6, Layer 2 flows, and sampled NetFlow. TCP flags are also exported as part of the flow information. When Cisco Catalyst 3850 switches are stacked together, each individual stack member exports its own flows to the collector.

Cisco Catalyst 3850 supports up to 16 flow monitors with eight different collectors simultaneously per flow monitor. Microflow policing is supported only for wireless clients.

The FnF feature on the Cisco Catalyst 3850 is enabled on the IP base version and earlier.

**PROCESS**

PROCESS

### Procedure 1 Configure a flow record

Connect to the console of the switch and, in configuration mode, enter the appropriate commands in order to enable ingress and/or egress flow.

### **Option 1: Enable Ingress Flow**

```
flow record FLOW-RECORD1-IN
```
 match datalink mac source address input match datalink mac destination address input match ipv4 tos match ipv4 ttl match ipv4 protocol match ipv4 source address match ipv4 destination address match transport source-port match transport destination-port match interface input match flow direction match flow cts source group-tag match flow cts destination group-tag collect counter bytes long collect counter packets long collect timestamp absolute first collect timestamp absolute last

#### *Tech Tip*

The **match interface output** and **collect interface input** cannot be configured in the ingress flow record. Also both **interface input** and **interface output** in the same flow record are not supported. Only configure one interface direction in one flow record (match or collect).

### **Option 2: Enable Egress Flow**

flow record **FLOW-RECORD1-OUT** match ipv4 tos match ipv4 ttl match ipv4 protocol

 match ipv4 source address match ipv4 destination address match transport source-port match transport destination-port match flow direction match flow cts source group-tag match flow cts destination group-tag collect counter bytes long collect counter packets long collect timestamp absolute first collect timestamp absolute last

#### *Tech Tip*

The match interface input and collect interface output cannot be configured in the egress flow record.

In the above flow records (Ingress and Egress), there are two statements involving TrustSec Security Groups Tags (SGTs).

match flow cts source group-tag match flow cts destination group-tag

The statements ensure that any security group classification known to the switch or present on the wire is exported in the flow record. If you don't plan to enable TrustSec to support NaaE, you can remove these two fields.

### *Tech Tip*

<span id="page-44-0"></span>The ability to monitor the security group in a NetFlow record first became available on the 3850/3650 in IOS XE version 3.6.4.

### Procedure 2 Configure a flow exporter

Connect to the console and, in configuration mode, enter the following commands.

The NetFlow standard is UDP port 2055.

flow exporter **FLOW-COLLECTOR1** destination 10.4.48.70 transport udp 2055

#### *Tech Tip*

The C3850 switch can supports up to eight different exporters (collectors) simultaneously per flow monitor.

### Procedure 3 Configure a flow monitor

Connect to the console and, in configuration mode, enter the following commands to enable ingress and/or egress flow.

### **Option 1: Ingress Flow**

<span id="page-45-0"></span>flow monitor **FLOW-MONITOR1-IN** exporter **FLOW-COLLECTOR1** cache timeout active 60 record **FLOW-RECORD1-IN**

### **Option 2: Egress Flow**

<span id="page-45-1"></span>flow monitor **FLOW-MONITOR1-OUT** exporter **FLOW-COLLECTOR1** cache timeout active 60 record **FLOW-RECORD1-OUT**

### Procedure 4 Apply flow monitor to a support port type(s)

Connect to the console and, in configuration mode, enter the appropriate commands.

If you plan to quarantine end clients from Stealthwatch, make sure to enable Change of Authorization (CoA) on the Catalyst 3850 switch, which forces the client to re-authenticate and assign appropriate policy. CoA being disabled on the switch may cause an error as a result of ISE returning a RADIUS\_FAIL message to Stealthwatch because it was unsuccessful in completing CoA. For information about configuring CoA on a 3850 switch, see [Configuring CoA on the Switch](http://www.cisco.com/c/en/us/td/docs/switches/lan/catalyst3850/software/release/3se/security/configuration_guide/b_sec_3se_3850_cg/b_sec_3se_3850_cg_chapter_0101.html#task_1328718).

#### **Option 1: Wired Interface**

```
interface GigabitEthernet1/0/1
  description Wired Client in Converged Vlan
  switchport access vlan 10
  switchport mode access
  ip flow monitor FLOW-MONITOR1-IN input 
  ip flow monitor FLOW-MONITOR1-OUT output
  load-interval 30
  no shutdown
```
### **Option 2: VLAN Interface**

vlan configuration 100 ip flow monitor **FLOW-MONITOR1-IN** input ip flow monitor **FLOW-MONITOR1-OUT** output

### *Tech Tip*

VLAN 100 is the client VLAN and not the AP Management VLAN. You don't need to configure flowmonitor on the AP Management VLAN.

### **Option 3: Wireless Interface**

```
wlan CAMPUS-SSID-01 1 CAMPUS-SSID-01
  client vlan 100 
  ip flow monitor FLOW-MONITOR1-IN input 
  ip flow monitor FLOW-MONITOR1-OUT output 
  no shutdown
```
NetFlow is now installed on the Catalyst 3850 switch.

### Procedure 5 Switch configuration to quarantine wireless clients

Next, you allow SMC to be able to quarantine wireless clients.

This procedure assumes that you already have RADIUS properly configured. If not, see [Campus 802.](http://www.cisco.com/c/dam/en/us/td/docs/solutions/CVD/Aug2014/CVD-CampusDot1XDesignGuide-AUG14.pdf) [1X Authentication Technology Design Guide](http://www.cisco.com/c/dam/en/us/td/docs/solutions/CVD/Aug2014/CVD-CampusDot1XDesignGuide-AUG14.pdf).

Step 1: Generate start and stop accounting records.

<span id="page-46-0"></span>aaa accounting network default start-stop group <radius-server-group-name>

#### **Example aaa Configuration**

aaa authentication dot1x default group ISE GROUP

aaa authorization network default group ISE GROUP

aaa authorization configuration default group ISE GROUP

aaa accounting dot1x default start-stop group ISE GROUP

**aaa accounting network default start-stop group ISE\_GROUP**

Step 2: Enable accounting configuration on the WLAN to send CoA messages from the radius server to quarantine the clients.

accounting-list default

### <span id="page-47-0"></span>**Example aaa Configuration**

```
wlan CAMPUS-SSID-01 1 CAMPUS-SSID-01
  aaa-override
  accounting-list default
  client vlan 100
  ip flow monitor FLOW-MONITOR1-IN input 
  ip flow monitor FLOW-MONITOR1-OUT output 
 nac
  security dot1x authentication-list default
  no shutdown
```
PROCESS **PROCESS**

### Configuring NetFlow on WLC

- 1. [Configure a flow exporter](#page-47-1)
- 2. [Configure a flow monitor](#page-48-0)
- 3. [Applying a flow monitor to a WLAN](#page-49-0)

For Wireless LAN Controller (WLC), you need to configure only two components:

- NetFlow Exporter—Network entity that exports the template with the IP traffic information. The WLC controller acts as an exporter.
- NetFlow Collector—Entity that collects all the IP traffic information from various NetFlow exporters.

### *Tech Tip*

<span id="page-47-1"></span>Cisco Wireless Controller does not support IPv6 address as Exporter for NetFlow. For more information, see [Cisco Wireless Controller Configuration Guide, Release 8.2](http://www.cisco.com/c/en/us/td/docs/wireless/controller/8-2/config-guide/b_cg82.html).

Procedure 1 Configure a flow exporter

- Step 1: Browse and login to the 5520 or 8540 WLC (example: wlc.cisco.local).
- Step 2: In the top right corner, click Advanced.

Step 3: On the Wireless tab, in the left navigation pane, expand NetFlow, and then click Exporter.

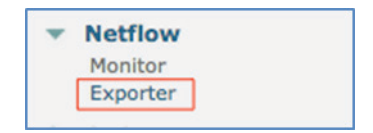

#### Step 4: Click New.

Step 5: Enter the following. Even though it's asking you to enter the Exporter IP and port number, you must enter the Flow Collector IP and port.

- Exporter name: Netflow-Collector
- Exporter IP: 10.4.48.70 (Enter your SW Flow Collector IP Addr.)
- Port number: 2055 (by default, this is UDP 2055)

Step 6: Click Apply.

Step 7: Click Save Configuration.

Procedure 2 Configure a flow monitor

Step 1: Back on the Wireless tab, in the left navigation pane, expand Netflow, and then and click Monitor.

<span id="page-48-0"></span>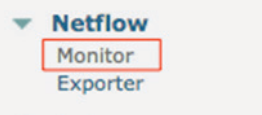

Step 2: Click New.

Step 3: Enter the monitor name (example: NetFlow-Monitor).

Step 4: Click Apply.

- Step 5: On the Monitor List page, click the newly created Monitor (example: NetFlow-Monitor).
- Step 6: In the Exporter name list, select Netflow-Collector.

### *Tech Tip*

For WLC you don't have a separate step to configure Flow Record. The configuration of Flow Record is part of Flow Monitor in the above steps.

Step 7: In the Record Name list, select Client Source and Destination Record.

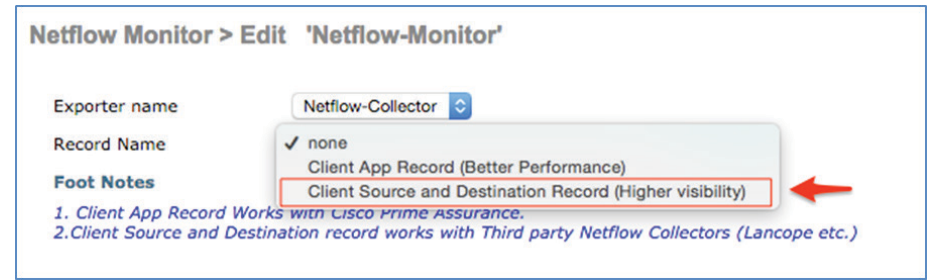

### *Tech Tip*

The Client Source and Destination Record (Higher Visibility) record name was added starting with WLC 8.2. You must use this record name with Stealthwatch in order to leverage the enhanced features of NetFlow v9.

Step 8: Click Apply. The Monitor List page reflects the following details.

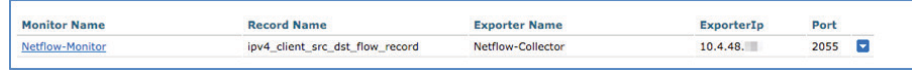

### Step 9: Click Save Configuration.

<span id="page-49-0"></span>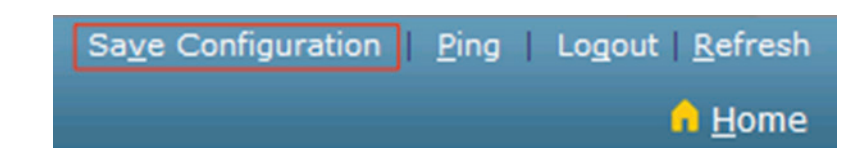

### Procedure 3 Applying a flow monitor to a WLAN

Associate a NetFlow Monitor to a WLAN.

Step 1: Navigate to WLANs, and then click the WLAN ID to open the WLAN where you will configure NetFlow.

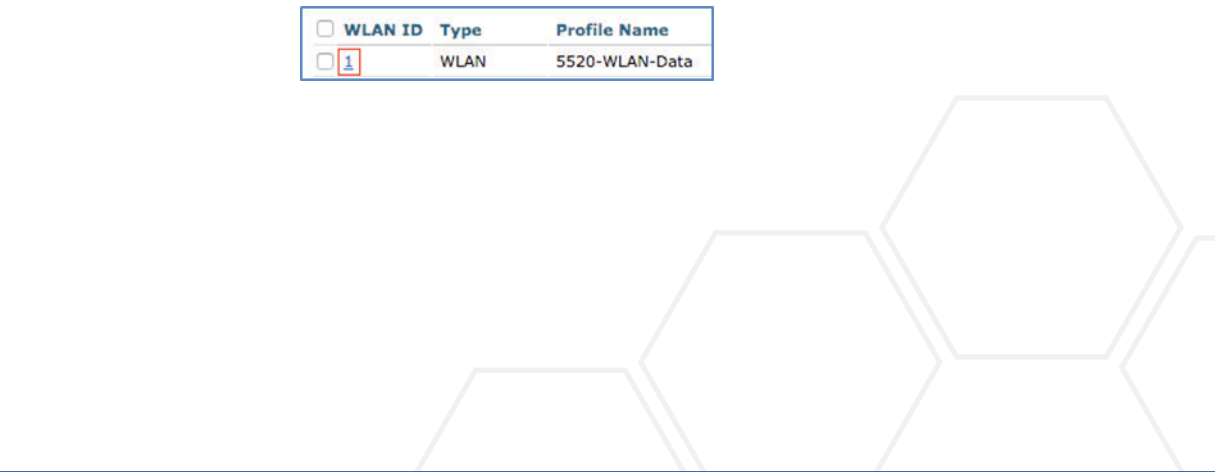

Step 2: On the QoS tab, in the Netflow Monitor list, select Netflow-Monitor, which you created in "Configure a [flow monitor](#page-48-0)."

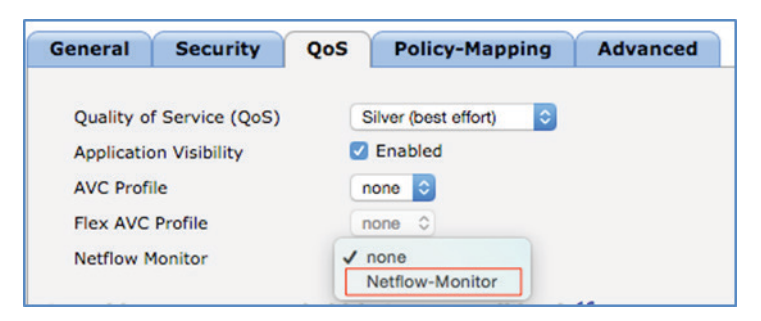

### Step 3: Click Apply.

### *Tech Tip*

AVC is enabled by default when NetFlow is enabled on WLC 5520 or 8540.

Step 4: On WLC, make sure CoA is enabled. It is important when quarantining or unquarantining a device from Stealthwatch. Login to WLC, navigate to Security > Radius > Authentication, select the ISE Node to verify and from the Support for CoA list, select Enabled. Click Apply.

Step 5: Enable Interim Updates by navigating to WLANs tab. Select the WLAN ID and navigate to Security > AAA Servers, and in the RADIUS Server Accounting section, check the box next to Interim Update and change the internal to 180. Click Apply.

#### Step 6: Click Save Configuration.

Now you have completed required tasks to enable NetFlow on 5520/8540 Switch.

#### *Tech Tip*

Stealthwatch 6.7.1 doesn't support WLAN as a flow interface (unable to consume SSID/AP MAC addresses). Instead it reports the physical interface of the switch, which causes the interface to report invalid utilization. In terms of flows, Stealthwatch won't represent wireless flows differently. It appears similar to wired flows. This is expected to be resolved in a future release.

### Enabling Quarantine

In [Procedure 3](#page-36-0), ["Verify pxGrid services and switch to Endpoint Protection Services](#page-36-0)," you subscribed the SMC (Stealthwatch) to the EPS Group in ISE. Until you create an authorization policy in ISE, clicking the Quarantine or Unquarantine button from the SMC dashboard (under Networks > Host > Host-IP) will have no effect.

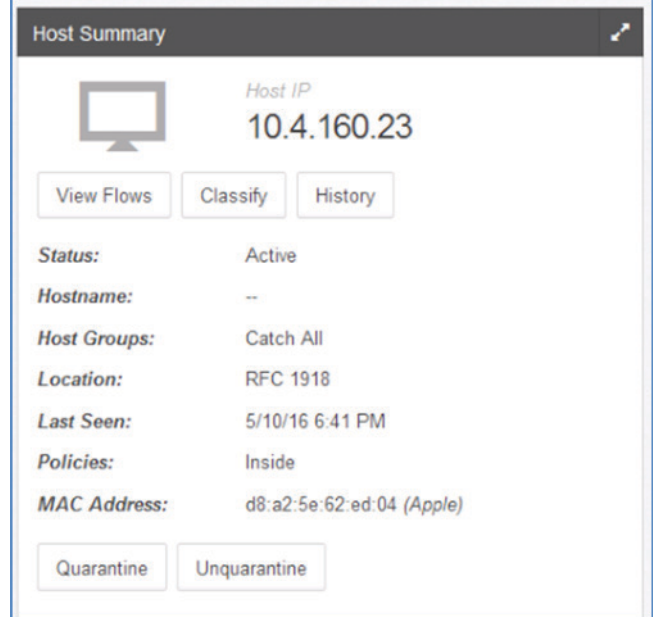

### *Tech Tip*

Due to an open bug in Stealthwatch 6.7.1, flows status is reported as Inactive, even though it's Active, under the Host Summary. This has been fixed in 6.6.3 and 6.7.3.

Next, you configure an Authorization Policy that takes advantage of the quarantine attribute in order to assign a suspicious host to the Quarantine\_System SGT and also define segmentation policy for the Quarantine\_System SGT.

### *Tech Tip*

Based on the specific use-case, you can quarantine traffic to a specific server in the data center. This example assumes that TrustSec has been enabled on the network device in ISE. For example, a Finance\_Server SGT is configured. For step-by-step instructions about configuring TrustSec in the User-to-DC use case, see [User-to-Data-Center Access Control Using TrustSec Deployment Guide.](http://cvddocs.com/fw/276c-16a)

<span id="page-52-0"></span>**PROCESS PROCESS**

### Quarantining SGT

- 1. [Configure Quarantine SGT](#page-52-1)
- 2. [Configure authorization policy for Quarantine SGT](#page-54-0)

### **Procedure 1 Configure Quarantine SGT**

Step 1: In your browser, log in to the Primary PAN (example: https://ise-1.cisco.local).

### Step 2: Navigate to Work Centers > TrustSec > Components.

<span id="page-52-1"></span>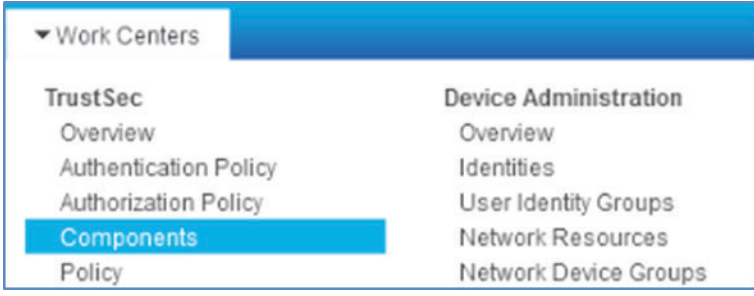

Step 3: Under Security Groups, verify the following SGTs have been created (tag number may vary).

- Employee (4/0004)
- Quarantined\_Systems (255/00FF) SGT
- Finance\_Server (1000/03E8)
- HR\_Server (2000/07D0)

Step 4: Under Security Group ACLs, verifyfor a Deny\_All ACL that includes "deny ip log" has been created.

Step 5: Navigate to Work Centers > TrustSec > Policy, expand Egress Policy, and then click Matrix.

Step 6: From the Matrix setting, double-click the box intersecting the source Quarantine\_System and the destination Finance\_Servers.

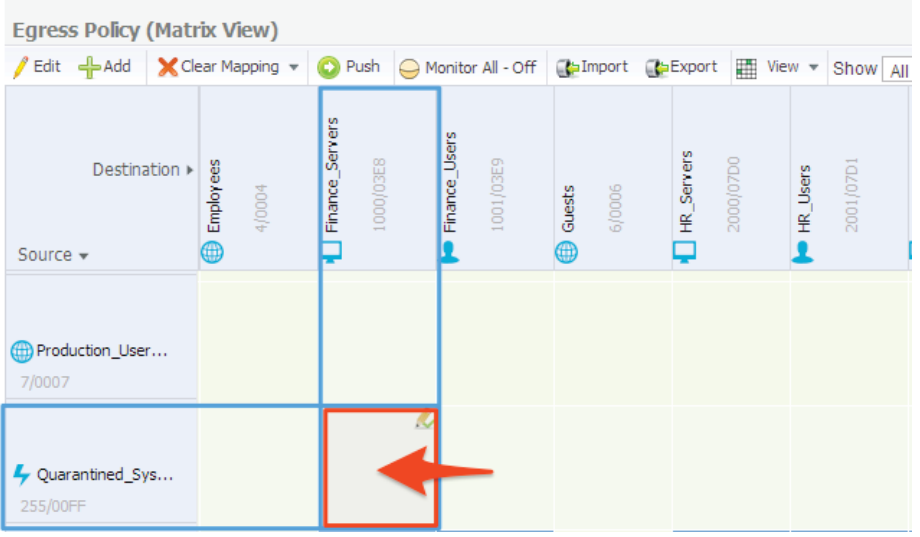

Step 7: Select the Deny\_All ACL and make sure Status is Enabled.

Step 8: Click Save.

Step 9: Ensure the policy Matrix reflects the new policy, Deny\_All.

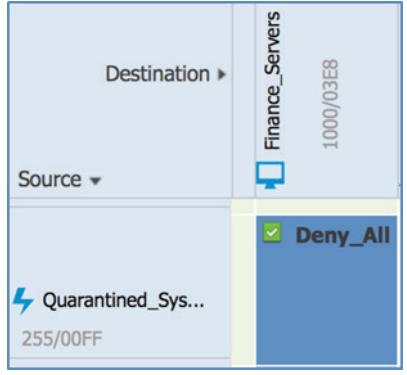

### *Tech Tip*

The top right of the menu bar will now show one notification, indicating the new TrustSec policy changes are not yet pushed to the switch.

Step 10: Click Push. The new policy change applies on the enforcer switch (example: Nexus 7000 in Datacenter).

### <span id="page-54-0"></span>Procedure 2 Configure authorization policy for Quarantine SGT

- Step 1: In your browser, log in to the Primary PAN (example: https://ise-1.cisco.local).
- Step 2: Navigate to Policy > Authorization Policy.
- Step 3: In the Authorization Policy section, expand Exceptions.
- Step 4: Click Create a New Rule.

#### *Tech Tip*

The ANC (Adaptive Network Control—Earlier, Endpoint Protection Service–EPS) is enabled by default in Cisco ISE 2.0.

Step 5: Configure the authorization policy with following settings:

### Rule Name: **ANC\_Quarantine\_SGT**

```
Conditions: Create New Condition (Advanced Option) > Session > EPSStatus > (Equals) 'Quarantine'
```
Permissions: Security Group > Quarantine\_Systems

Step 6: Click Done, and then click Save. Under the Exceptions condition, the configured authorization policies look like the following.

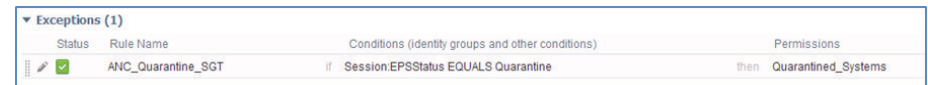

Step 7: You may also verify the Standard condition (for example, 802.1X policy with Employee SGT) that will be the initial tag assigned to the corporate user upon login.

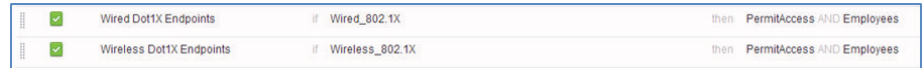

# <span id="page-55-0"></span>PROCESS **PROCESS**

### Quarantining VLAN

- 1. [Create an authorization profile](#page-55-1)
- <span id="page-55-1"></span>2. [Configure an authorization policy](#page-55-2)

Procedure 1 Create an authorization profile

- Step 1: Navigate to Policy > Policy Elements > Results.
- Step 2: From left pane, select Authorization > Authorization Profiles.
- Step 3: Expand Common Tasks, and then select VLAN.
- Step 4: Enter the Quarantine VLAN ID (for example 666). Leave the default Tag ID set to 1.
- Step 5: Click Add, and then click Save.

<span id="page-55-2"></span>Procedure 2 Configure an authorization policy

- Step 1: In your browser, log in to the Primary PAN (example: https://ise-1.cisco.local).
- Step 2: Navigate to Policy > Authorization Policy.
- Step 3: In the Authorization Policy section, expand Exception.
- Step 4: Click Create a New Rule.

Step 5: If you have already created the ANC\_Quarantine\_SGT in the previous steps, then you will have to duplicate the policy and edit. To do so, click the triangle and select Duplicate Above or Duplicate Below.

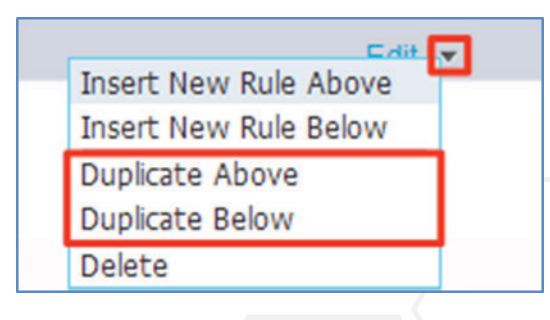

<span id="page-56-0"></span>Step 6: Edit and configure the authorization policy with following settings:

Rule Name: **ANC\_Quarantine\_VLAN**

Conditions: Create New Condition (Advanced Option) > Session > EPSStatus > (Equals) 'Quarantine'

Permissions: Standard > Quarantine\_VLAN

Step 7: Click Done, and then click Save. Under the Exceptions condition, the configured authorization policies look like the following.

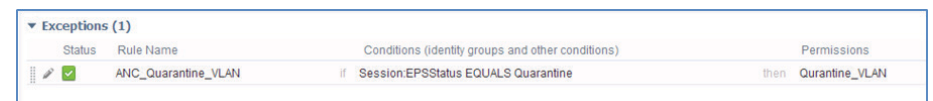

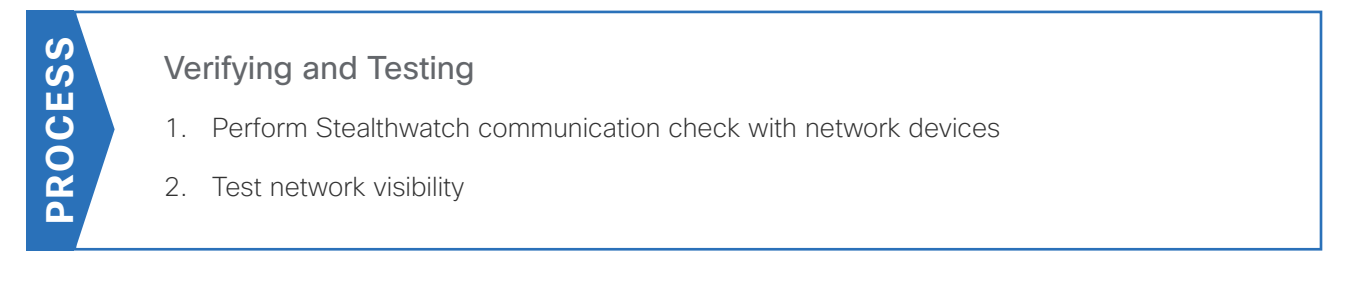

In this process, you verify the NaaS deployment. If Quarantine is enabled, also test the containment (Quarantine) feature from the Stealthwatch Web GUI.

### Procedure 1 Perform Stealthwatch communication check with network devices

Step 1: Launch the Stealthwatch Java client and log in.

Step 2: From left pane, navigate to Domain Name (example: cisco.local) > Host Groups > Network Devices, and make sure all the NetFlow-enabled Network Access Devices are listed.

<span id="page-56-1"></span>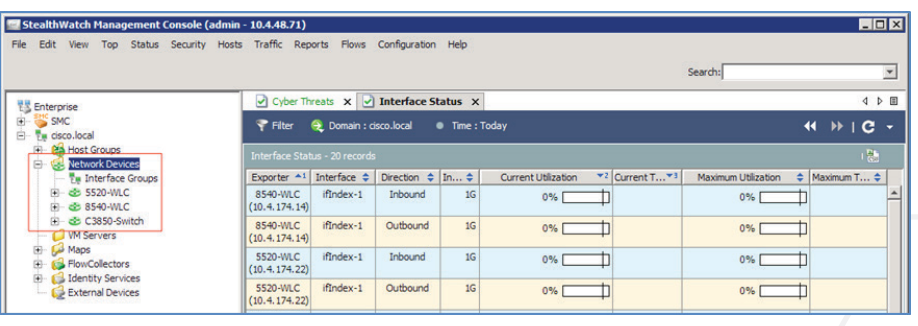

### *Tech Tip*

Under Network Devices, a device will only be listed if NetFlow is configured properly. You cannot manually add a network device from the Stealthwatch client.

Step 3: From the left pane, expand FlowCollectors and make sure all the NetFlow enabled Network Access Devices are listed.

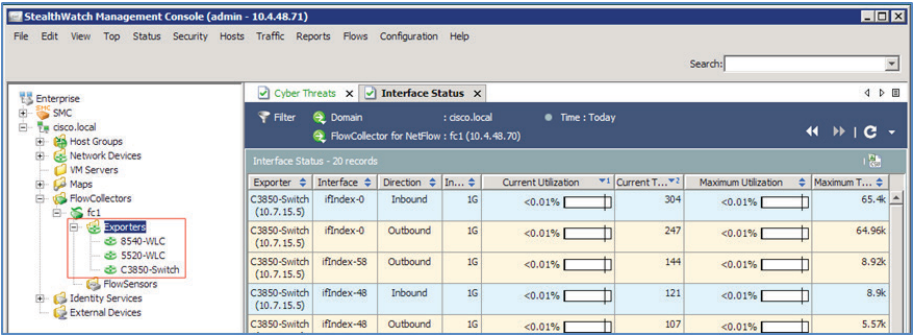

### *Tech Tip*

Under FlowCollectors > fc1 > Exporters, if a device is not listed, manually add all the NetFlow enabled devices as an Exporter within the Stealthwatch client. Right-click Exporters, select Configuration > Add Exporters, enter the IP address and name of the device, and then click OK.

Step 4: To verify NetFlow data collection, expand FlowCollectors, right-click your Flow Collector (example: fc1), and navigate to Status > NetFlow Collection Status. Under Current NetFlow Traffic (bps), check the counters increment.

Step 5: Right-click the Flow Collection Status table header, and then check Longest Duration Export to enable the column to correlate the time duration for the flows.

### *Tech Tip*

Here are a few show and clear commands to keep handy for troubleshooting or viewing your NetFlow data from the switch. The below validation commands are for ingress (IN) flows. You may repeat the commands for in egress (OUT) traffic.

Commands to display NetFlow data:

```
show flow record FLOW-RECORD1-IN
show flow monitor FLOW-MONITOR1-IN statistics
show flow monitor FLOW-MONITOR1-IN cache
show flow exporter FLOW-COLLECTOR1-IN statistics
Commands to reset NetFlow data:
```

```
clear flow record FLOW-RECORD1-IN
clear flow monitor FLOW-MONITOR1-IN statistics
clear flow monitor FLOW-MONITOR1-IN cache
clear flow exporter FLOW-COLLECTOR1-IN statistics
```
### <span id="page-58-0"></span>Procedure 2 Test network visibility

Step 1: Connect a wired or wireless client (example: iPad, PC or VM) to the NetFlow-enabled Network Device (example: 3850 switch, 8540 or 5520 WLC) Interface (example: Physical, or WLAN).

Step 2: Log in to ISE (example: ise.cisco.local).

Step 3: Navigate to Operations > Radius Livelog, and based on the Authentication method (example: 802.1X), make sure the user connects successfully and assigned appropriate SGT (example: Employee).

Step 4: Log in to the Stealthwatch web-client (example: smc.cisco.local).

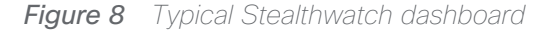

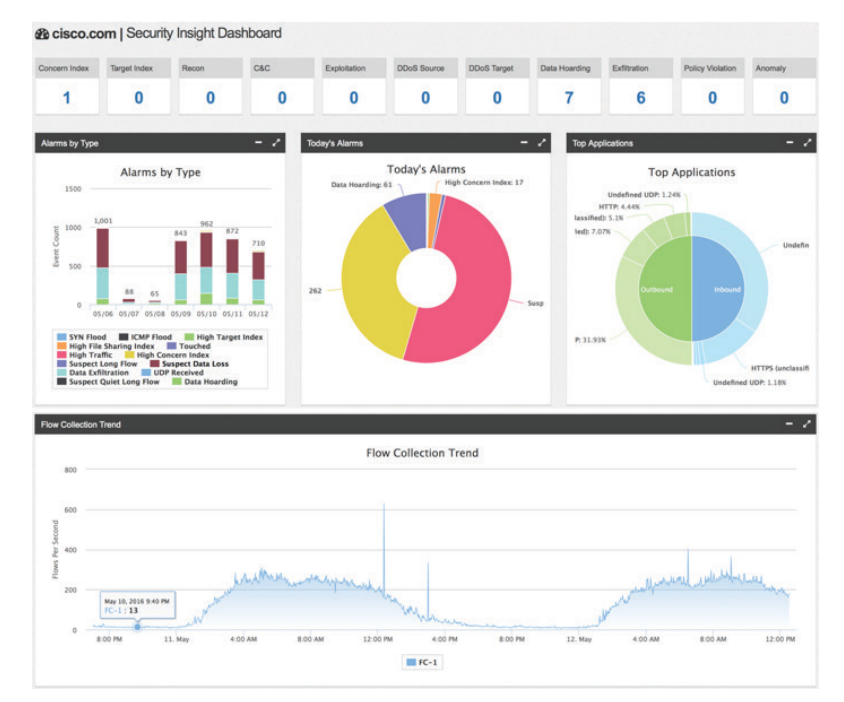

### *Tech Tip*

In Stealthwatch 6.7.1, SMC Web GUI Dashboard, the Top Applications chart doesn't show application names and it cannot be customized to show NBAR granularity at the moment.

The above figure represents a typical Stealthwatch dashboard based on an active flow collection for a longer duration. A newly installed setup will not be able to populate all the widgets as shown above. Refer to Stealthwatch documentation on creating **Custom Events**, which are security policies to trigger Alarms.

Step 5: Navigate to Network > Users and verify the authenticated username is shown.

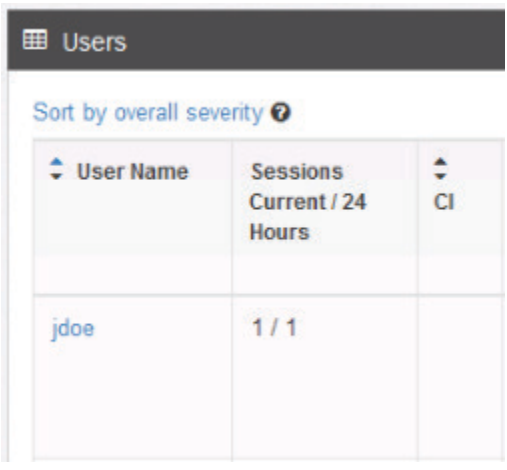

Step 6: Click a user name with suspicious activity to reveal more details, as shown below.

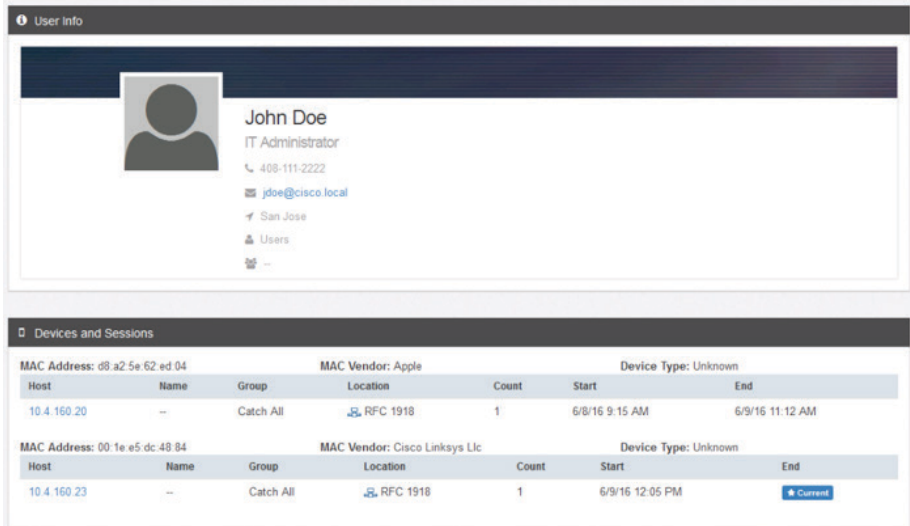

### *Tech Tip*

User information populates based on information provided by Active Directory, and the Devices and Sessions table lists all of the recent devices used, including active clients. Select a device IP address to further investigate.

Step 7: Under Host Summary, click the Quarantine button in order to mitigate a suspicious device.

### *Tech Tip*

The Quarantine or Unquarantine button functions only if the MAC Address field is populated under Host Summary.

When you click Quarantine or Unquarantine from Stealthwatch, you may see a success or failure message. The result could actually be the opposite of what the message indicates, due to the response delay from ISE to Stealthwatch.

The failure message can also occur if you mandate that the client re-authenticate (ISE will timeout and send a fail message over the API), but in fact the quarantine was successful (that is, the EPS status was set to true and when the user logs in again, the device is quarantined).

Step 8: After the device can safely connect to the network, click Unquarantine.

Step 9: Under Host Summary, click View Flows and optionally edit the parameters. Click Review Query, and then click **Run** to start Flow Query and show the result.

Step 10: Click Launch SMC. The Java client opens.

### *Tech Tip*

In Stealthwatch 6.7.1, visibility into applications is limited. Many TCP/UDP applications are tagged as "Undefined TCP/Undefined UDP," causing finer granularity to be lost within Apps/Services category. This is in spite of NBAR classification being active. This is expected to be fixed for the 6.8 release.

Step 11: To test application visibility, from the left pane, expand FlowCollectors > fc1 > Exporters, right-click a network device (example: WLC 5520/8540), and navigate to Flows > Flow Table. If AVC is enabled, adding the Application (NBAR) column displays the application/website (example: YouTube) being browsed.

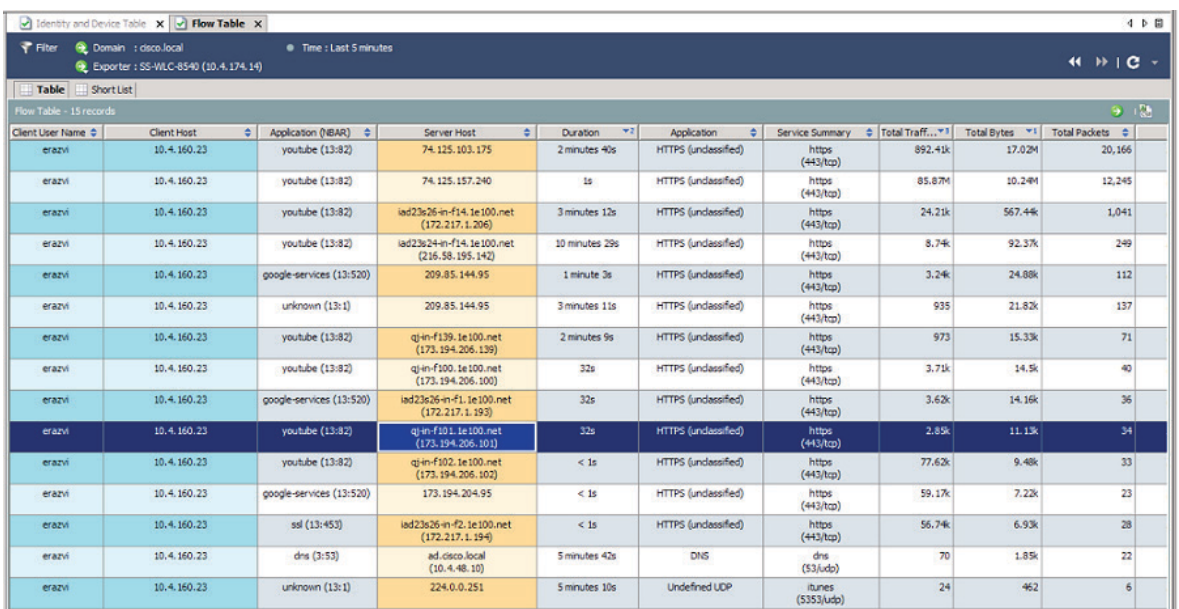

You have now successfully deployed and tested the NaaS solution.

For more information about using Stealthwatch, refer to the Stealthwatch Management Console User's Guide from the Stealthwatch download center.

## <span id="page-61-0"></span>Appendix A: Product List

The following products and software versions have been validated for CVD.

### **STEALTHWATCH**

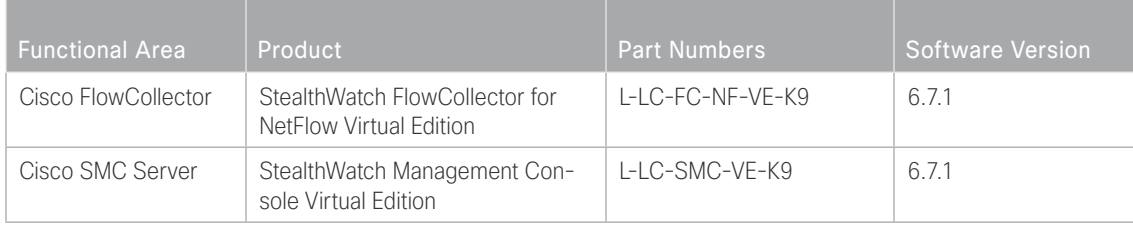

### IDENTITY MANAGEMENT

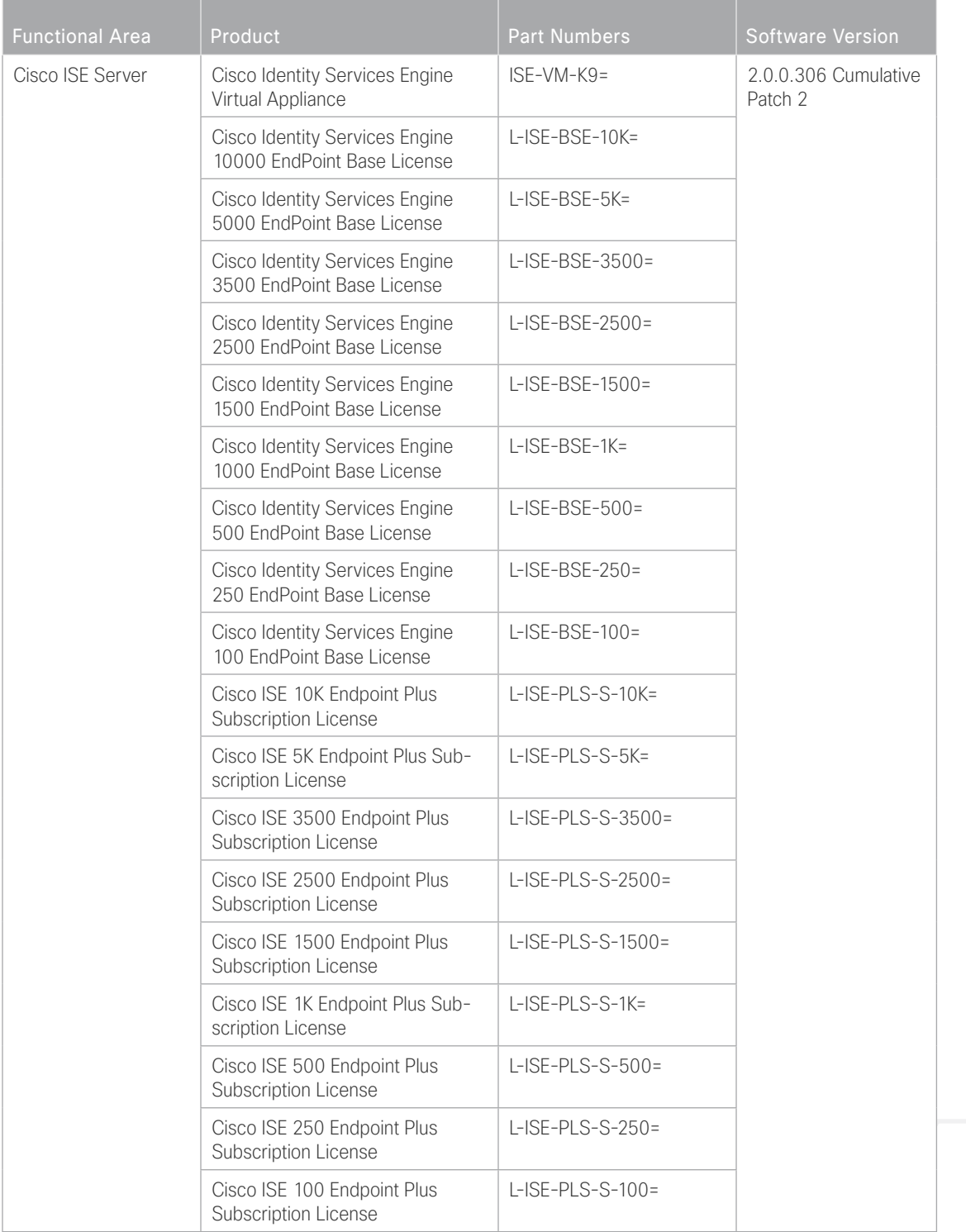

### LAN ACCESS LAYER

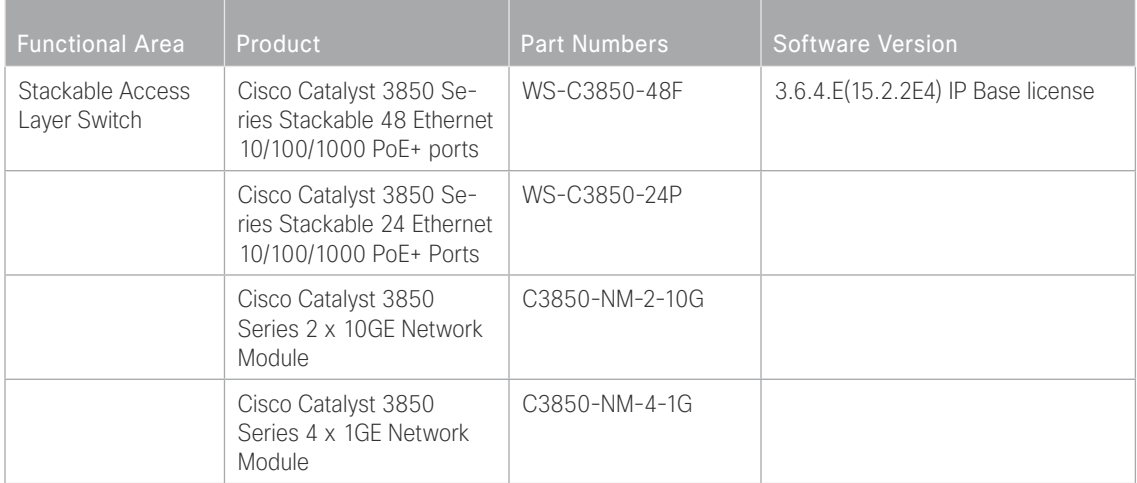

### WIRELESS LAN CONTROLLERS

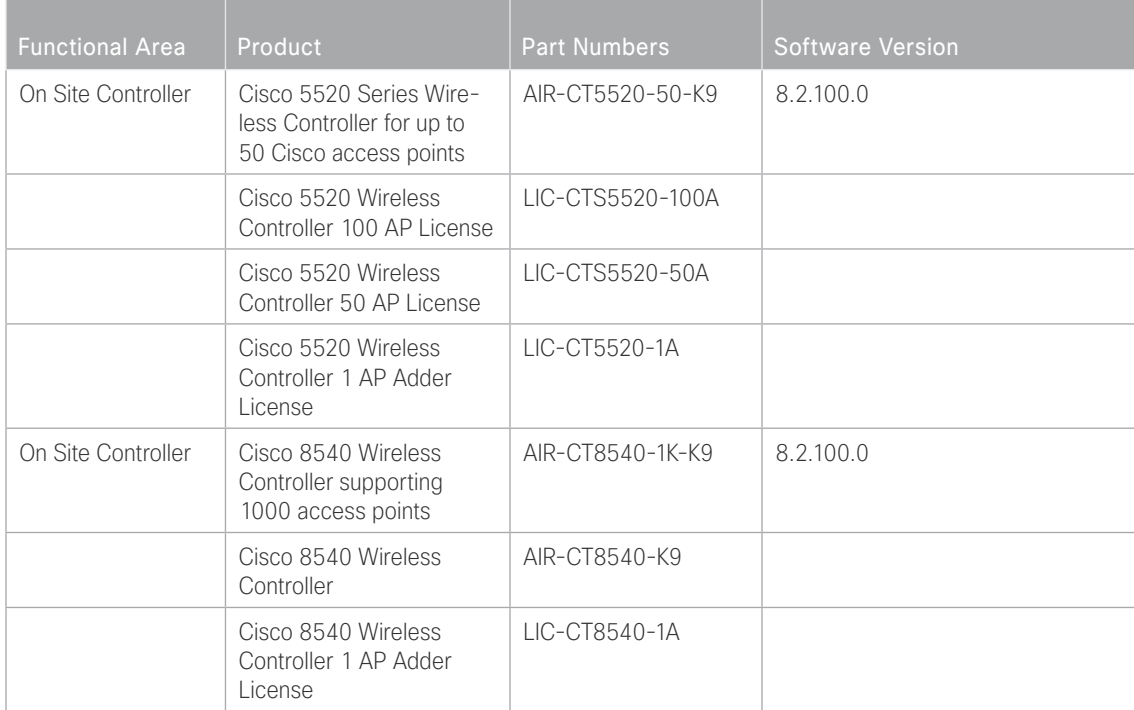

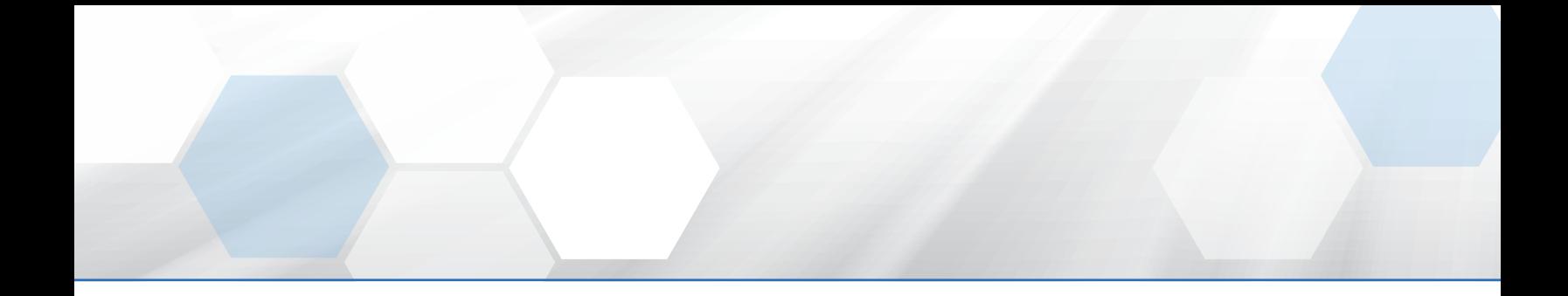

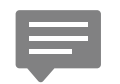

Please use the [feedback form](http://cvddocs.com/feedback/?id=220C-16a) to send comments and suggestions about this guide.

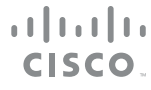

Americas Headquarters Cisco Systems, Inc. San Jose, CA

Asia Pacific Headquarters Cisco Systems (USA) Pte. Ltd. Singapore

Europe Headquarters Cisco Systems International BV Amsterdam, The Netherlands

Cisco has more than 200 offices worldwide. Addresses, phone numbers, and fax numbers are listed on the Cisco Website at www.cisco.com/go/offices.

ALL DESIGNS, SPECIFICATIONS, STATEMENTS, INFORMATION, AND RECOMMENDATIONS (COLLECTIVELY, "DESIGNS") IN THIS MANUAL ARE PRESENTED "AS IS," WITH ALL FAULTS. CISCO AND ITS SUPPLIERS DISCLAIM ALL WARRANTIES, INCLUDING, WITHOUT LIMITATION, THE WARRANTY OF MERCHANTABILITY, FITNESS FOR A PARTICULAR PURPOSE AND NONINFRINGEMENT OR ARISING FROM A COURSE OF DEALING, USAGE, OR TRADE PRACTICE. IN NO EVENT SHALL CISCO OR ITS SUPPLIERS BE LIABLE FOR ANY INDIRECT, SPECIAL, CONSEQUENTIAL, OR INCIDENTAL DAMAGES, INCLUDING, WITHOUT LIMITATION, LOST PROFITS OR LOSS OR DAMAGE TO DATA ARISING OUT OF THE USE OR INABILITY TO USE THE DESIGNS, EVEN IF CISCO OR ITS SUPPLIERS HAVE BEEN ADVISED OF THE POSSIBILITY OF SUCH DAMAGES. THE DESIGNS ARE SUBJECT TO CHANGE WITHOUT NOTICE. USERS ARE SOLELY RESPONSIBLE FOR THEIR APPLICATION OF THE DESIGNS. THE DESIGNS DO NOT CONSTITUTE THE TECHNICAL OR OTHER PROFESSIONAL ADVICE OF CISCO, ITS SUPPLIERS OR PARTNERS. USERS SHOULD CONSULT THEIR OWN TECHNICAL ADVISORS BEFORE IMPLEMENTING THE DESIGNS. RESULTS MAY VARY DEPENDING ON FACTORS NOT TESTED BY CISCO.

Any Internet Protocol (IP) addresses used in this document are not intended to be actual addresses. Any examples, command display output, and figures included in the document are shown for illustrative purposes only. Any use of actual IP addresses in illustrative content is unintentional and coincidental.

© 2016 Cisco Systems, Inc. All rights reserved.

Cisco and the Cisco logo are trademarks or registered trademarks of Cisco and/or its affiliates in the U.S. and other countries. To view a list of Cisco trademarks, go to this URL: www.cisco.com/go/trademarks. Third-party trademarks mentioned are the property of their respective owners. The use of the word partner does not imply a partnership relationship between Cisco and any other company. (1110R)